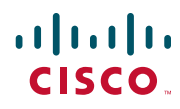

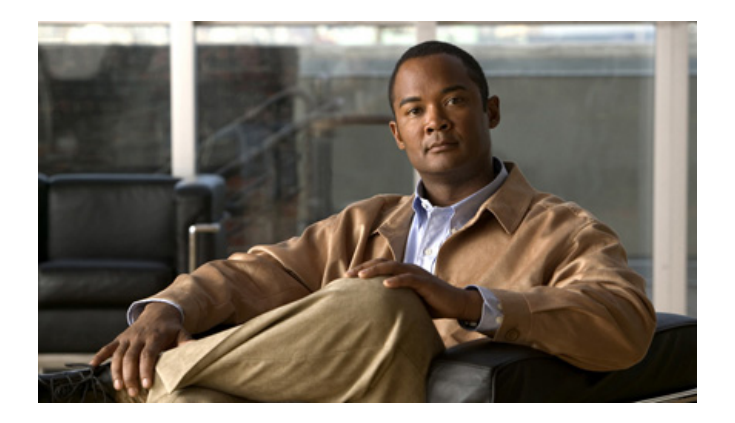

### **Cisco Unified IP Conference Station 7937G Phone Guide for Cisco Unified Communications Manager 6.0**

**INCLUDING LICENSE AND WARRANTY**

#### **Americas Headquarters**

Cisco Systems, Inc. 170 West Tasman Drive San Jose, CA 95134-1706 USA <http://www.cisco.com> Tel: 408 526-4000 800 553-NETS (6387) Fax: 408 527-0883

Download from Www.Somanuals.com. All Manuals Search And Download.

### **Common Phone Tasks**

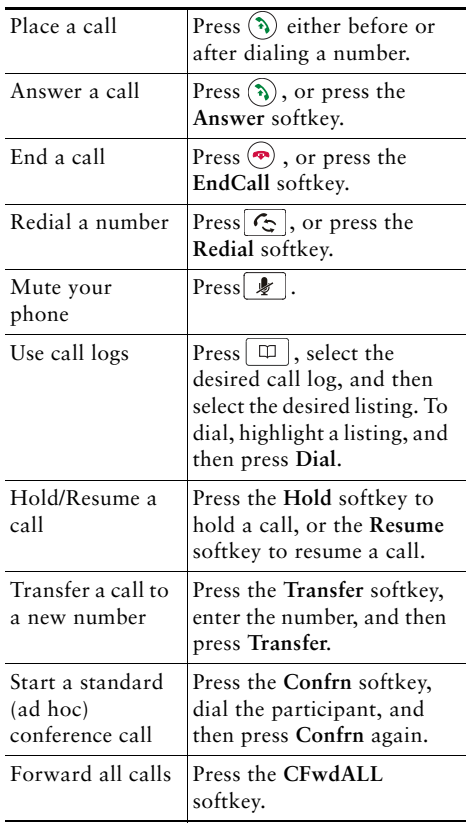

#### altalia **CISCO**

Cisco, Cisco Systems, the Cisco logo, and the Cisco Systems logo are registered trademarks or trademarks of Cisco Systems, Inc. and/or its affiliates in the United States and certain other countries. All other trademarks mentioned in this document or Website are the property of their respective owners. The use of the word partner does not imply a partnership relationship between Cisco and any other company. (0705R)

© 2009 Cisco Systems, Inc. All rights reserved.

OL-11559-02

### $\mathbf{d}$  and  $\mathbf{d}$ **CISCO**

#### **QUICK REFERENCE**

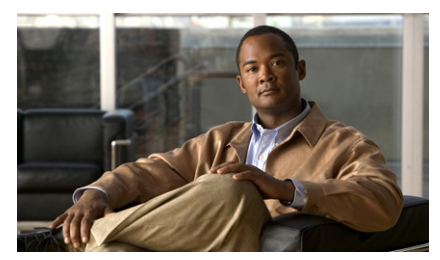

#### **Cisco Unified IP Conference Station 7937G for Cisco Unified Communications Manager 6.0**

Softkey Definitions Phone Screen IconsButton IconsCommon Phone Tasks

### **Softkey Definitions**

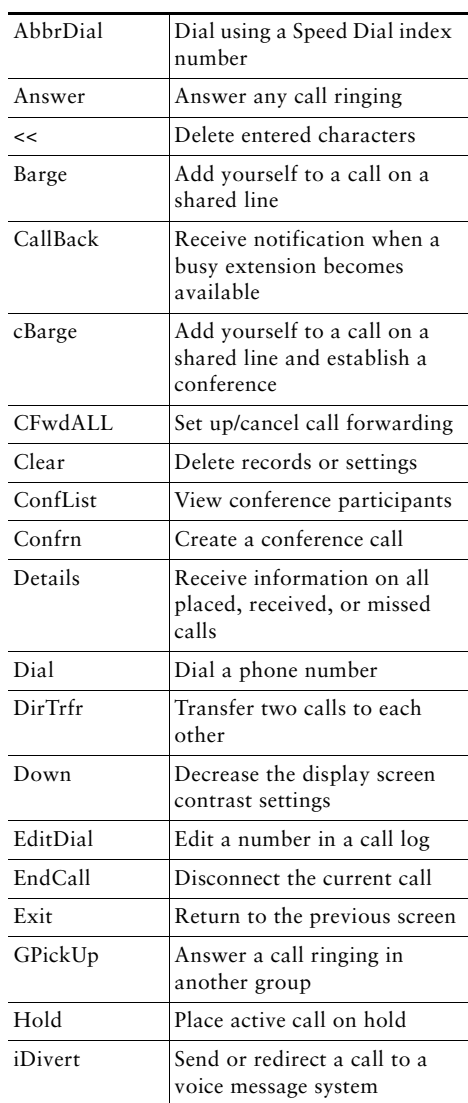

Download from Www.Somanuals.com. All Manuals Search And Download.

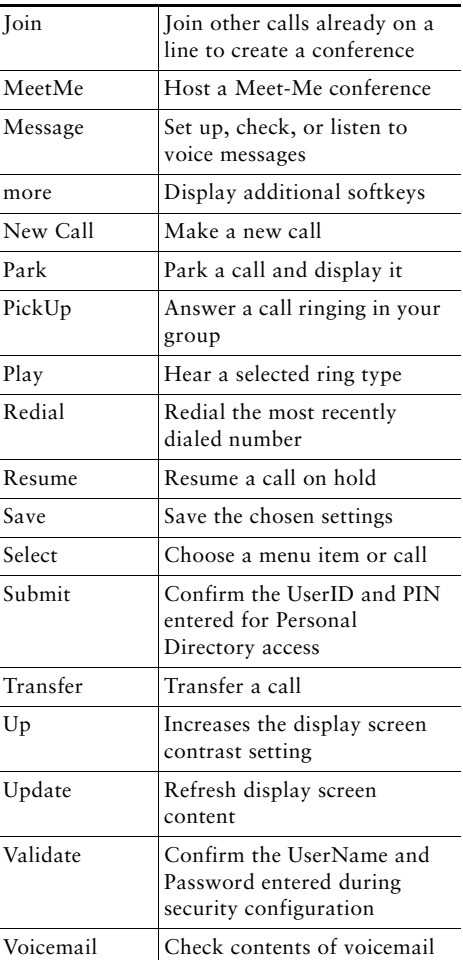

### **Phone Screen Icons**

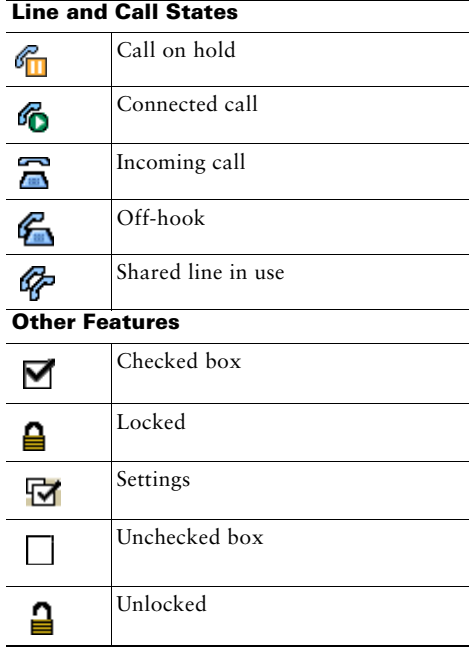

### **Button Icons**

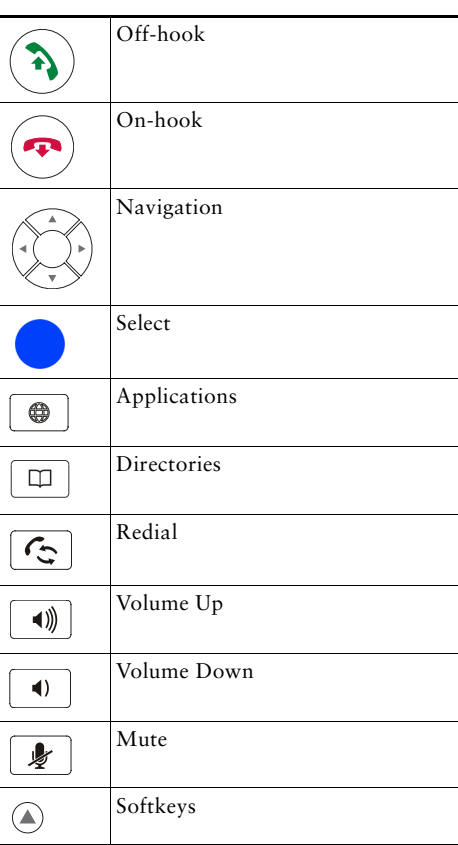

### **Contents**

#### **[Getting Started](#page-8-0) 1**

[Using this Guide](#page-8-1) **1** [Finding Additional Information](#page-9-0) **2** [Safety and Performance Information](#page-9-1) **2** [Cisco Product Security Overview](#page-10-0) **3** [Accessibility Features](#page-10-1) **3**

#### **[Connecting Your Conference Station](#page-11-0) 4**

[Connecting the Conference Station to the Network](#page-11-1) **4** [Registering with TAPS](#page-14-0) **7**

#### **[An Overview of Your Conference Station](#page-15-0) 8**

[Understanding Buttons and Hardware](#page-15-1) **8** [Understanding Lines vs. Calls](#page-18-0) **11** [Understanding Line and Call Icons](#page-18-1) **11** [Understanding Display Screen Features](#page-19-0) **12** [Choosing Menu Items](#page-20-0) **13** [Cleaning and Maintaining the Display Screen](#page-20-1) **13** [Understanding Feature Buttons and Menus](#page-20-2) **13** [Understanding Feature Availability](#page-21-0) **14**

#### **[Basic Call Handling](#page-22-0) 15**

[Placing a Call—Basic Options](#page-22-1) **15** [Placing a Call—Additional Options](#page-23-0) **16** [Answering a Call](#page-24-0) **17** [Ending a Call](#page-24-1) **17** [Using Hold and Resume](#page-24-2) **17** [Using Mute](#page-25-0) **18** [Switching Between Multiple Calls](#page-25-1) **18** [Viewing Multiple Calls](#page-25-2) **18**

[Transferring Calls](#page-26-0) **19** [Forwarding All Calls to Another Number](#page-26-1) **19** [Making Conference Calls](#page-27-0) **20** [Understanding Types of Conference Calls](#page-27-1) **20** [Starting and Joining a Standard Conference](#page-28-0) **21** [Starting or Joining a Meet-Me Conference Call](#page-29-0) **22**

#### **[Advanced Call Handling](#page-30-0) 23**

[Speed Dialing](#page-30-1) **23** [Picking Up a Redirected Call on Your Conference Station](#page-31-0) **24** [Storing and Retrieving Parked Calls](#page-32-0) **25** [Using a Shared Line](#page-32-1) **25** [Understanding Shared Lines](#page-32-2) **25** [Adding Yourself to a Shared-Line Call](#page-33-0) **26** [Preventing Others from Viewing or Barging a Shared-Line Call](#page-34-0) **27** [Tracing Suspicious Calls](#page-34-1) **27** [Using Cisco Extension Mobility](#page-35-0) **28** [Using AutoAnswer](#page-35-1) **28**

#### **[Changing Conference Station Settings](#page-36-0) 29**

[Customizing Rings and Message Indicators](#page-36-1) **29** [Customizing the Conference Station Display Screen](#page-37-0) **30**

#### **[Using Call Logs and Directories](#page-38-0) 31**

[Using Call Logs](#page-38-1) **31** [Directory Dialing](#page-39-0) **32** [Using Corporate Directory on Your Conference Station](#page-39-1) **32** [Using Personal Directory on Your Conference Station](#page-40-0) **33**

#### **[Accessing Voice Messages](#page-43-0) 36**

#### **[Using the User Options Web Pages](#page-44-0) 37**

[Accessing Your User Options Web Pages](#page-44-1) **37** [Configuring Features and Services on the Web](#page-44-2) **37** [Using Personal Directory on the Web](#page-45-0) **38**

[Using Your Personal Address Book on the Web](#page-45-1) **38** [Configuring Fast Dials on the Web](#page-46-0) **39** [Using the Address Book Synchronization Tool](#page-47-0) **40** [Setting Up Speed Dialing on the Web](#page-47-1) **40** [Setting Up Conference Station Services on the Web](#page-48-0) **41** [Controlling User Settings on the Web](#page-50-0) **43** [Controlling Line Settings on the Web](#page-51-0) **44** [Using Cisco](#page-53-0) WebDialer **46**

#### **[Understanding Additional Configuration Options](#page-55-0) 48**

#### **[Troubleshooting Your Conference Station](#page-57-0) 50**

[General Troubleshooting](#page-57-1) **50** [Viewing Conference Station Administration Data](#page-58-0) **51** [Using the Quality Reporting Tool](#page-58-1) **51**

#### **[Cisco One-Year Limited Hardware Warranty Terms](#page-59-0) 52**

**[Index](#page-62-0) 55**

# <span id="page-8-2"></span><span id="page-8-0"></span>**Getting Started**

## <span id="page-8-1"></span>**Using this Guide**

This guide provides you with an overview of the features available on your Cisco Unified IP Conference Station 7937G. You can read it completely for a solid understanding of your conference station's capabilities or refer to the table below for pointers to commonly used sections.

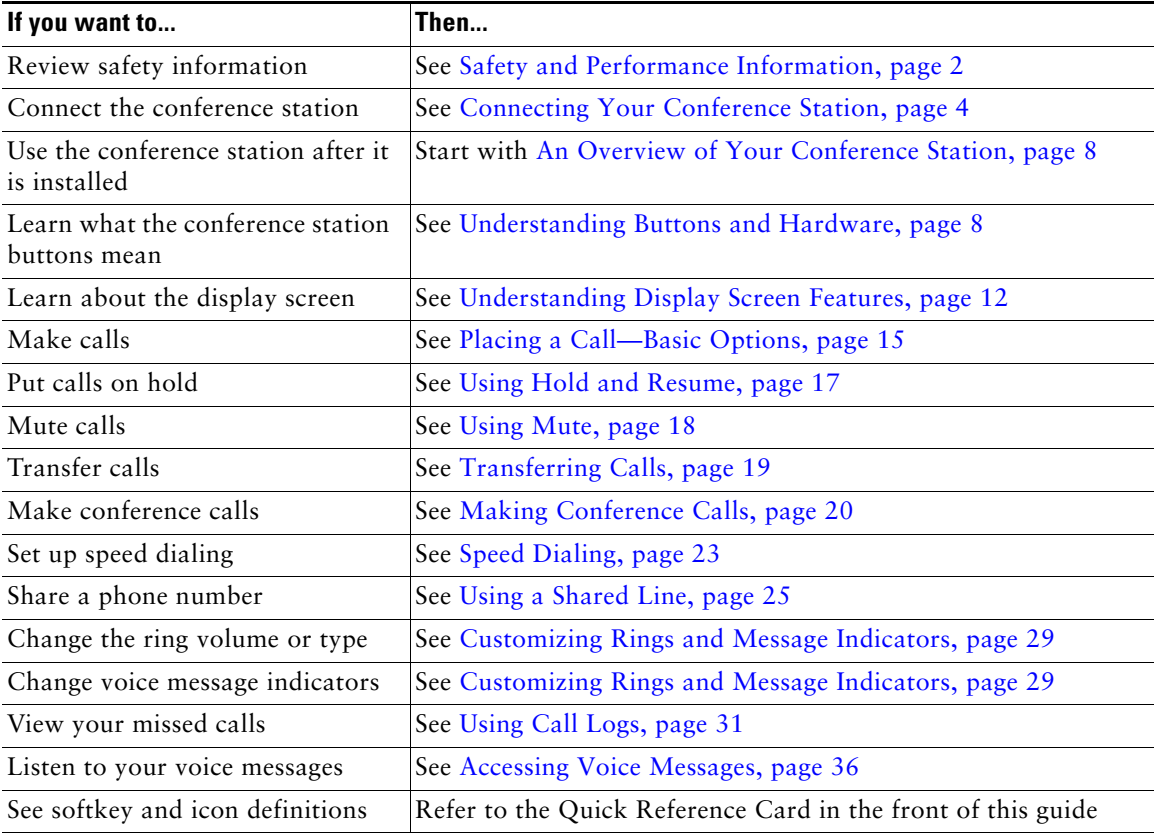

## <span id="page-9-2"></span><span id="page-9-0"></span>**Finding Additional Information**

You can access the most current conference station documentation on the World Wide Web at this URL:

[http://www.cisco.com/univercd/cc/td/doc/product/voice/c\\_ipphon/index.htm](http://www.cisco.com/univercd/cc/td/doc/product/voice/c_ipphon/index.htm)

You can access the Cisco website at this URL:

[http://www.cisco.com/](http://www.cisco.com)

You can access international Cisco websites from this URL:

[http://www.cisco.com/public/countries\\_languages.shtml](http://www.cisco.com/public/countries_languages.shtml)

# <span id="page-9-4"></span><span id="page-9-1"></span>**Safety and Performance Information**

Refer to these sections for information about the impact of power outages and other devices on your conference station.

#### <span id="page-9-3"></span>**Power Outage**

Your accessibility to emergency service through the phone is dependent on the phone being powered. If there is an interruption in the power supply, Service and Emergency Calling Service dialing will not function until power is restored. In the case of a power failure or disruption, you may need to reset or reconfigure equipment before using the Service or Emergency Calling Service dialing.

#### **Using External Devices**

The following information applies when you use external devices with the conference station:

Cisco recommends the use of good quality external devices (such as headsets) that are shielded against unwanted radio frequency (RF) and audio frequency (AF) signals.

Depending on the quality of these devices and their proximity to other devices such as mobile phones or two-way radios, some audio noise may still occur. In these cases, Cisco recommends that you take one or more of the following actions:

- **•** Move the external device away from the source of the RF or AF signals.
- **•** Route the external device cables away from the source of the RF or AF signals.
- **•** Use shielded cables for the external device, or use cables with a better shield and connector.
- Shorten the length of the external device cable.
- **•** Apply ferrites or other such devices on the cables for the external device.

Cisco cannot guarantee the performance of the system because Cisco has no control over the quality of external devices, cables, and connectors. The system will perform adequately when suitable devices are attached using good quality cables and connectors.

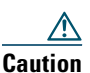

**Caution** In European Union countries, use only external speakers and microphones that are fully compliant with the EMC Directive [89/336/EC].

## <span id="page-10-0"></span>**Cisco Product Security Overview**

This product contains cryptographic features and is subject to United States and local country laws governing import, export, transfer and use. Delivery of Cisco cryptographic products does not imply third-party authority to import, export, distribute or use encryption. Importers, exporters, distributors and users are responsible for compliance with U.S. and local country laws. By using this product you agree to comply with applicable laws and regulations. If you are unable to comply with U.S. and local laws, return this product immediately.

A summary of U.S. laws governing Cisco cryptographic products may be found at: [http://www.cisco.com/wwl/export/crypto/tool/stqrg.html.](http://www.cisco.com/wwl/export/crypto/tool/stqrg.html) If you require further assistance please contact us by sending email to export@cisco.com.

## <span id="page-10-1"></span>**Accessibility Features**

A list of accessibility features is available upon request.

# <span id="page-11-3"></span><span id="page-11-2"></span><span id="page-11-0"></span>**Connecting Your Conference Station**

Your system administrator will likely connect your new Cisco Unified IP Conference Station 7937G to the corporate IP telephony network. If that is not the case, refer to the following graphics and tables to connect the conference station.

## <span id="page-11-1"></span>**Connecting the Conference Station to the Network**

The following graphic and table describe how to connect the conference station to the network.

<span id="page-11-4"></span>**Note** Connecting multiple conference stations is not a supported configuration and will not work.

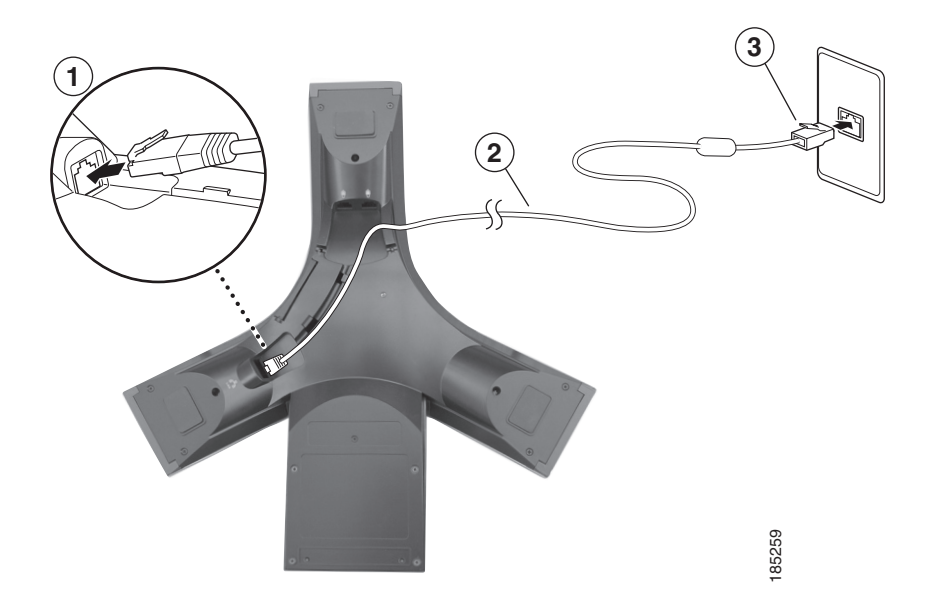

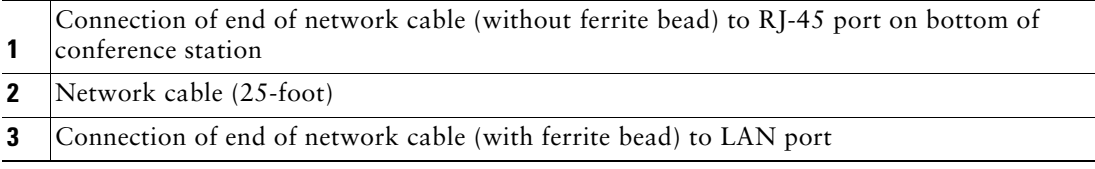

#### **Connecting Optional External Microphones**

<span id="page-12-0"></span>You can connect optional external microphones. See the graphic below.

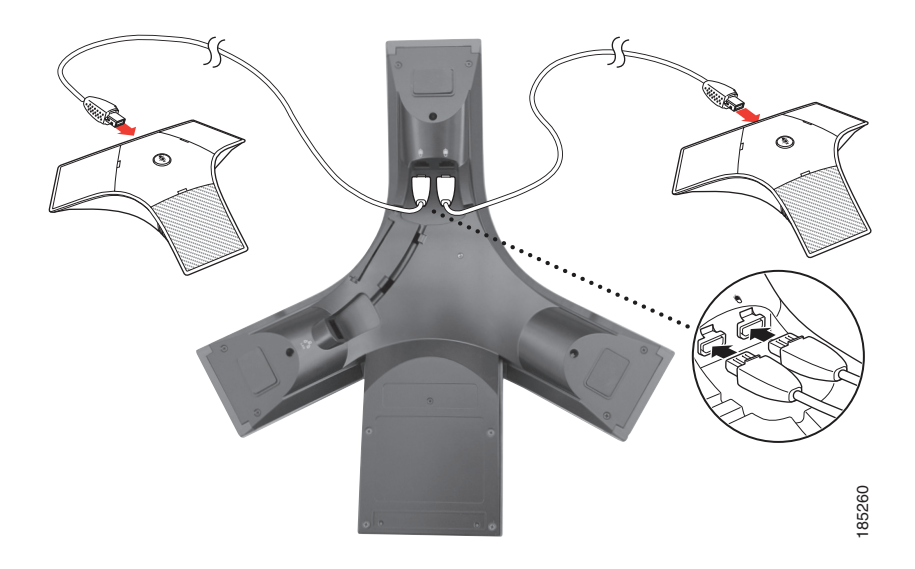

#### <span id="page-12-2"></span><span id="page-12-1"></span>**Connecting an Optional Third-Party Wireless Microphone Kit**

You can connect an optional third-party wireless microphone kit. See the graphic below.

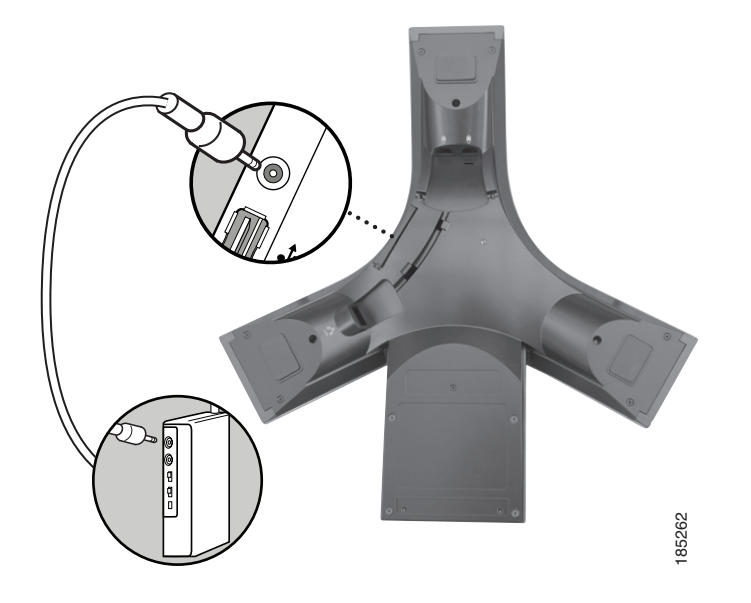

#### **Connecting Conference Station Using an Optional External Power Source**

<span id="page-13-7"></span><span id="page-13-4"></span>If you connect the conference station to the network using an external power source, you must use a power interface cable and an external power supply. These items are optional and are not included in the conference station package. The following graphic and table show how to connect the conference station to the network if you use an external power source. For more information about using an external power source, see your system administrator.

<span id="page-13-6"></span>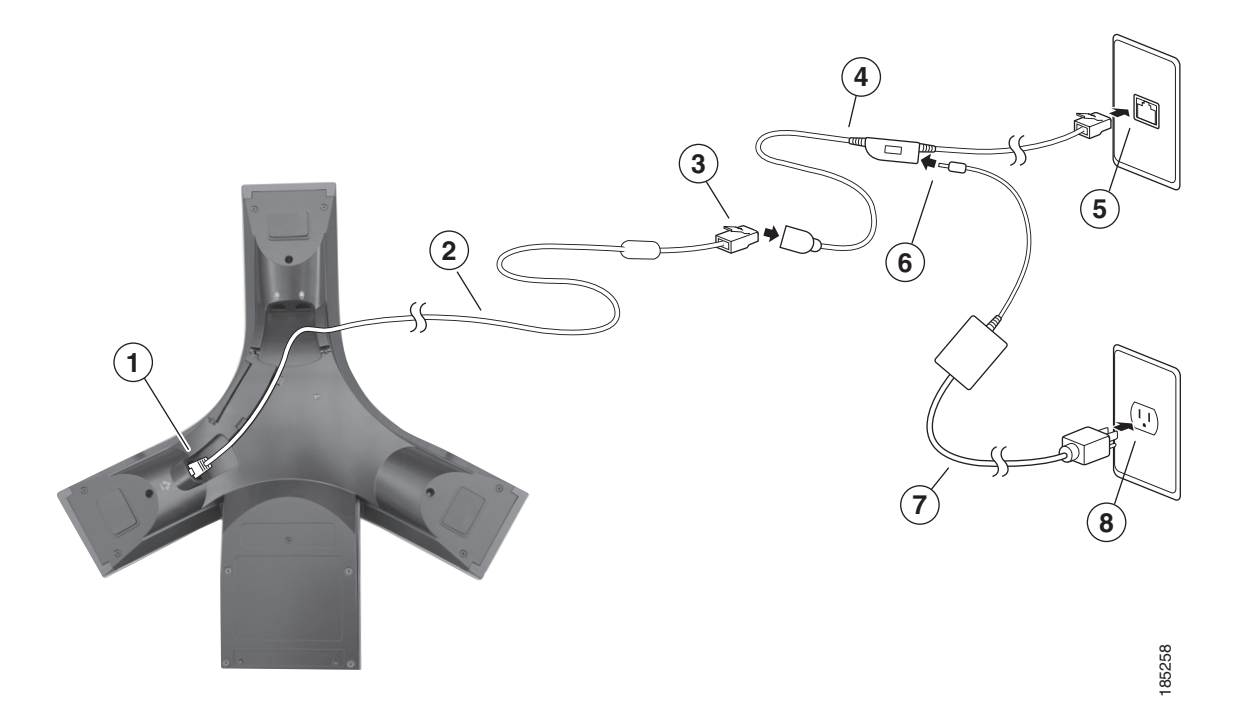

<span id="page-13-5"></span><span id="page-13-3"></span><span id="page-13-2"></span><span id="page-13-1"></span><span id="page-13-0"></span>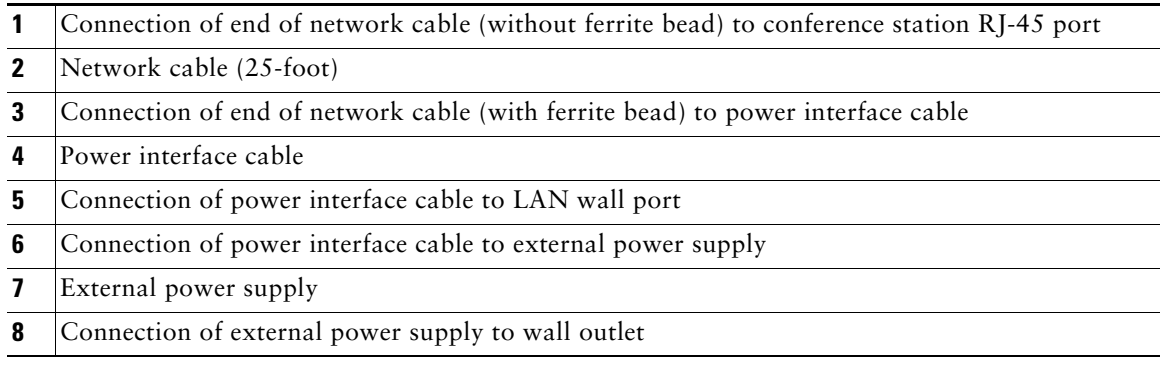

# <span id="page-14-1"></span><span id="page-14-0"></span>**Registering with TAPS**

<span id="page-14-2"></span>After the conference station is connected to the network, your system administrator might ask you to auto-register the conference station using TAPS (Tool for Auto-Registered Phones Support). TAPS might be used either for a new conference station or to replace an existing conference station. To register with TAPS, activate the conference station, enter the TAPS extension provided by your system administrator, and follow the voice prompts. You might need to enter your entire extension, including the area code. After the conference station displays a confirmation message, hang up. The conference station will re-start.

# <span id="page-15-5"></span><span id="page-15-2"></span><span id="page-15-0"></span>**An Overview of Your Conference Station**

Your Cisco Unified IP Conference Station 7937G is a full-feature conference station that provides voice communication over the same data network that your computer uses. It allows you to place and receive calls, put calls on hold, transfer calls, make conference calls, and so on.

In addition to basic call-handling features, your conference station can provide enhanced productivity features that extend your call-handling capabilities. Depending on configuration, the conference station supports:

- **•** Access to network data, XML applications, and web-based services.
- <span id="page-15-4"></span><span id="page-15-3"></span>• Online customizing of conference station features and services from your User Options web pages.

### <span id="page-15-1"></span>**Understanding Buttons and Hardware**

You can use the graphic and table below to identify buttons and hardware on your conference station.

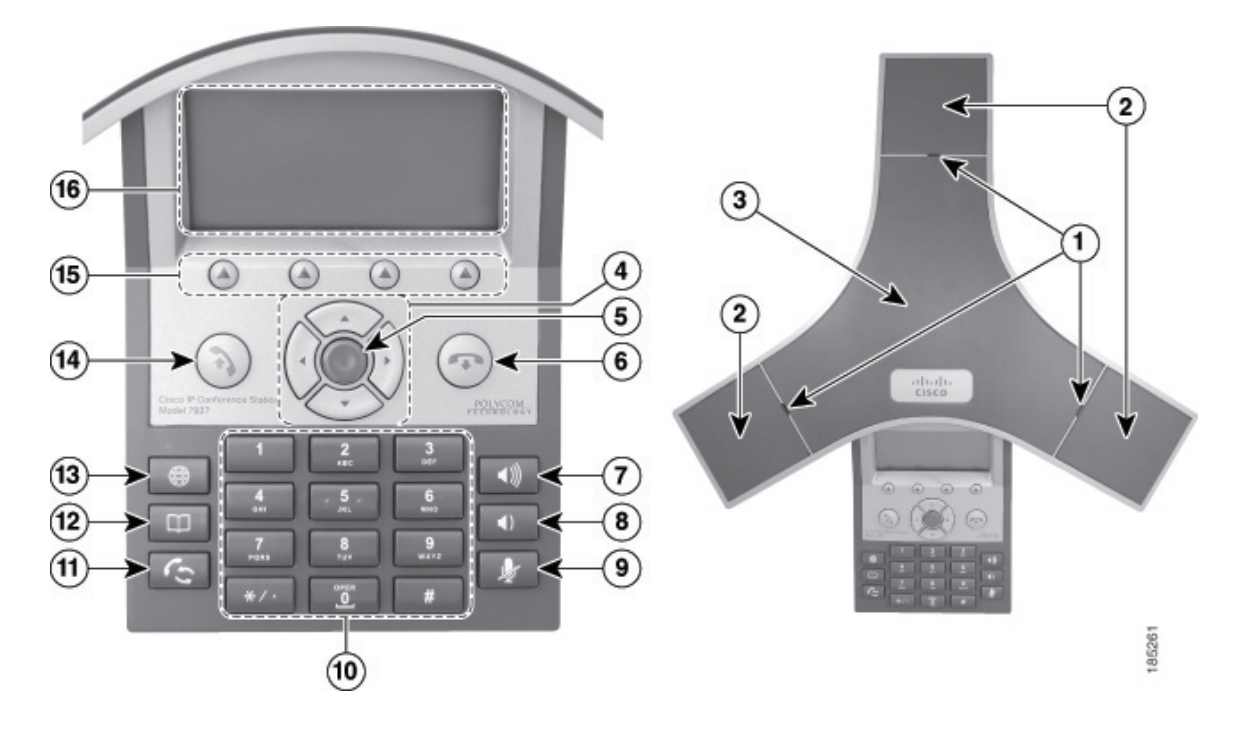

<span id="page-16-2"></span><span id="page-16-1"></span><span id="page-16-0"></span>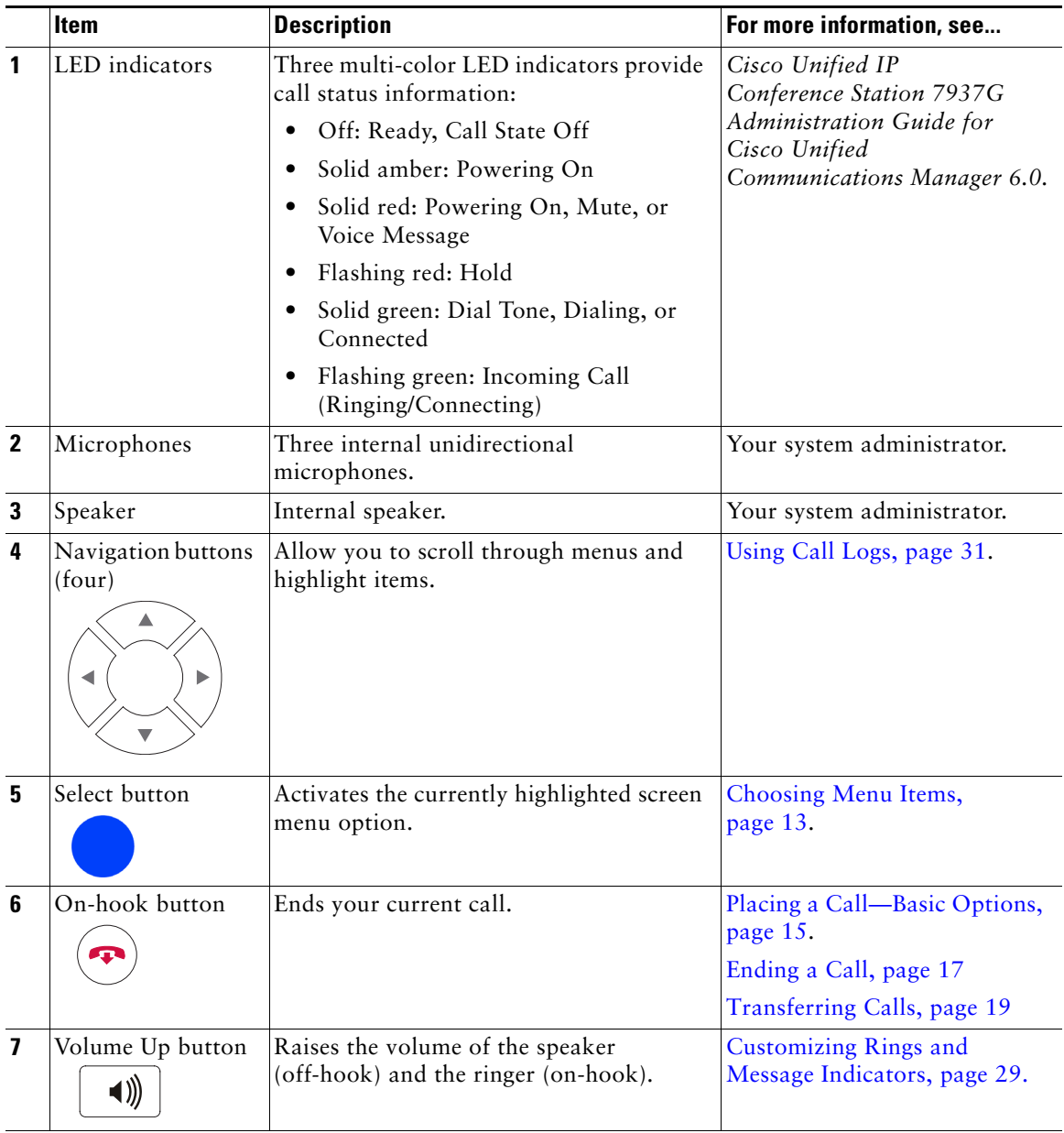

<span id="page-17-6"></span><span id="page-17-5"></span><span id="page-17-4"></span><span id="page-17-3"></span><span id="page-17-2"></span><span id="page-17-1"></span><span id="page-17-0"></span>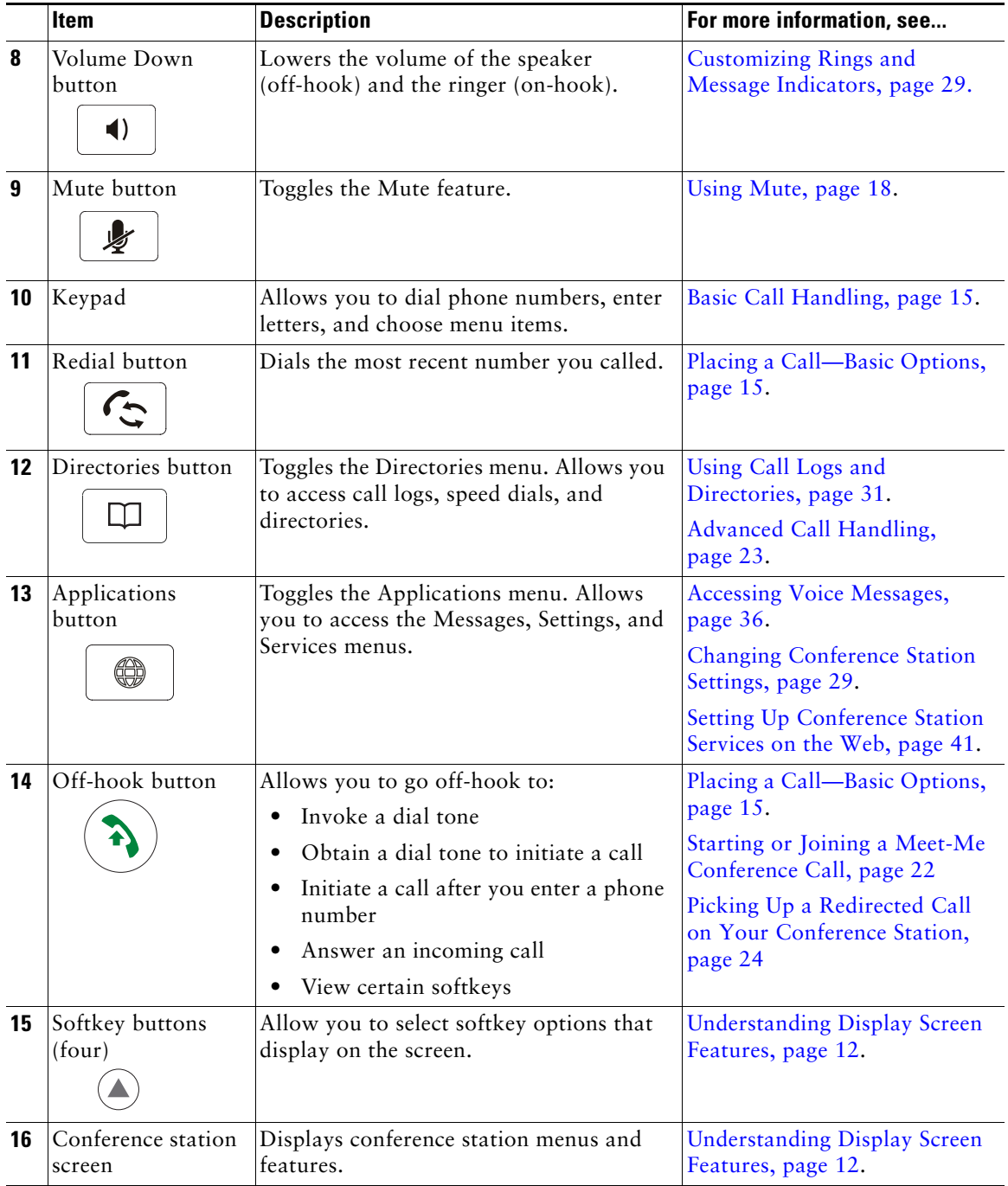

# <span id="page-18-2"></span><span id="page-18-0"></span>**Understanding Lines vs. Calls**

To avoid confusion about lines and calls, refer to these descriptions:

- **•** Line—A line corresponds to the directory number that others can use to call you. Each conference station supports one line only. To see your conference station's line, look at the upper right of the display screen.
- <span id="page-18-4"></span>• Call—A line supports multiple calls. By default, the conference station supports four connected calls per line, but your system administrator can adjust this number according to your needs. Only one call can be active at any time; other calls are automatically placed on hold.

### <span id="page-18-3"></span><span id="page-18-1"></span>**Understanding Line and Call Icons**

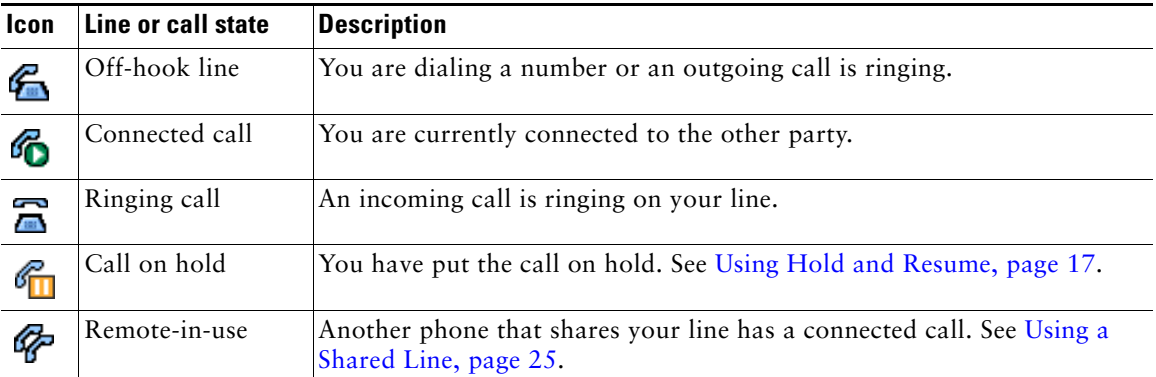

The conference station displays icons to help you determine the line call state.

## <span id="page-19-1"></span><span id="page-19-0"></span>**Understanding Display Screen Features**

You can use the following graphic and table to see what your conference station display screen looks like with active calls and feature menus open.

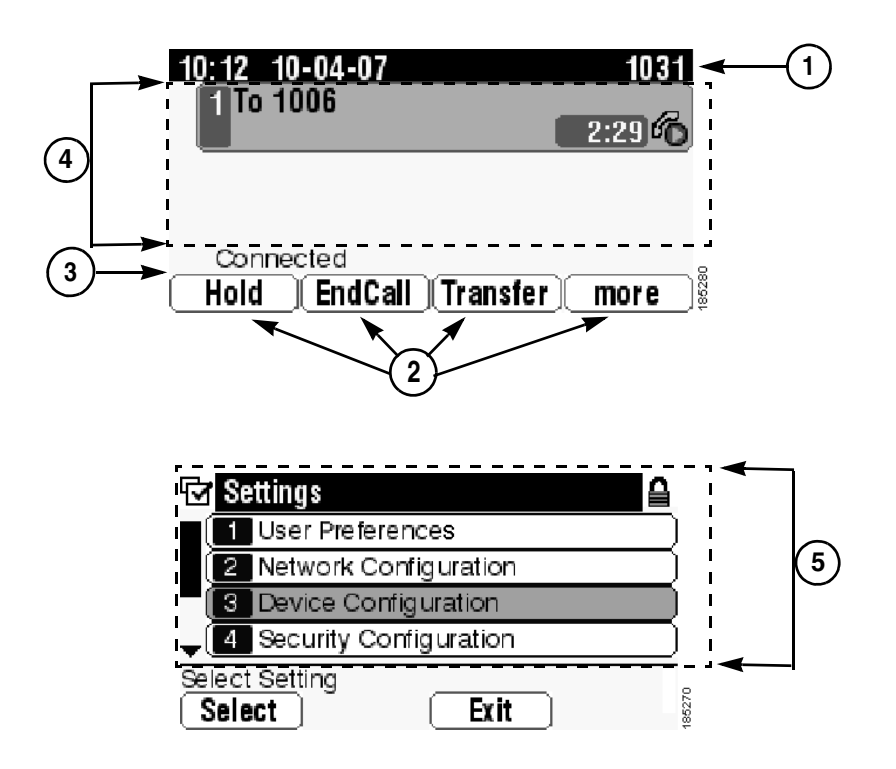

<span id="page-19-3"></span><span id="page-19-2"></span>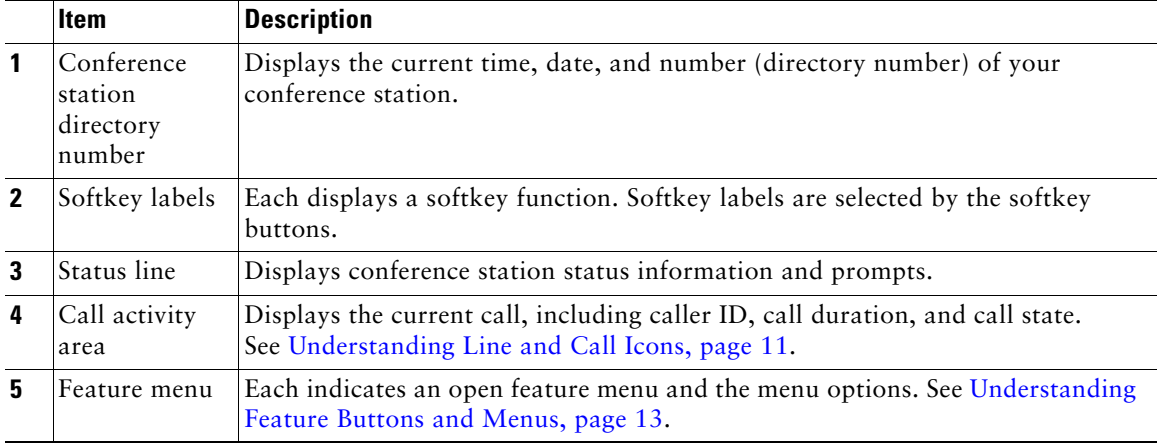

### <span id="page-20-0"></span>**Choosing Menu Items**

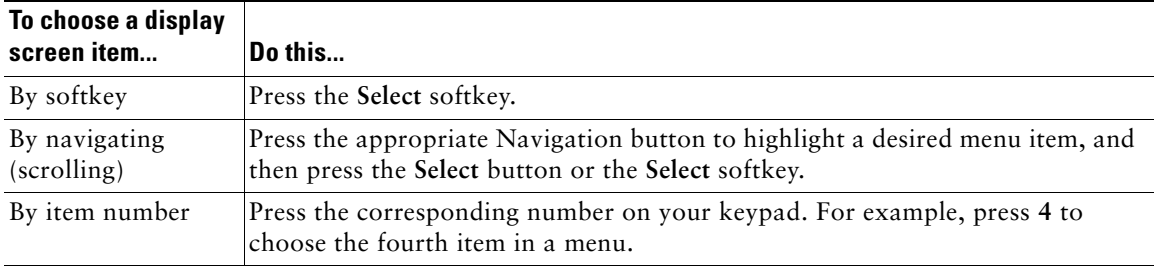

There are three ways to choose menu items on the conference station's display screen.

### <span id="page-20-3"></span><span id="page-20-1"></span>**Cleaning and Maintaining the Display Screen**

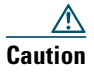

**Caution** Use only a soft, dry cloth to wipe your conference station display screen. Do not use any liquids or powders on the phone, as they can contaminate phone components and cause failures.

## <span id="page-20-4"></span><span id="page-20-2"></span>**Understanding Feature Buttons and Menus**

Press a feature button to open or close a feature menu.

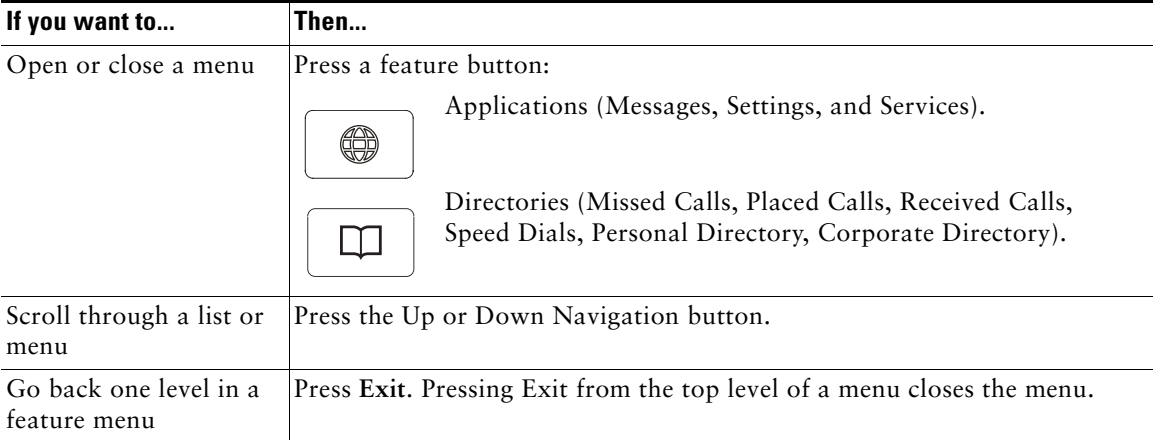

# <span id="page-21-1"></span><span id="page-21-0"></span>**Understanding Feature Availability**

<span id="page-21-2"></span>Depending on the conference station system configuration, features included in this guide might not be available to you or might work differently on the conference station. Contact your support desk or system administrator for information about feature operation or availability.

# <span id="page-22-5"></span><span id="page-22-3"></span><span id="page-22-0"></span>**Basic Call Handling**

You can perform basic call-handling tasks using a range of features and services. Feature availability can vary; see your system administrator for more information.

## <span id="page-22-6"></span><span id="page-22-2"></span><span id="page-22-1"></span>**Placing a Call—Basic Options**

<span id="page-22-12"></span><span id="page-22-11"></span><span id="page-22-10"></span><span id="page-22-9"></span><span id="page-22-8"></span><span id="page-22-7"></span>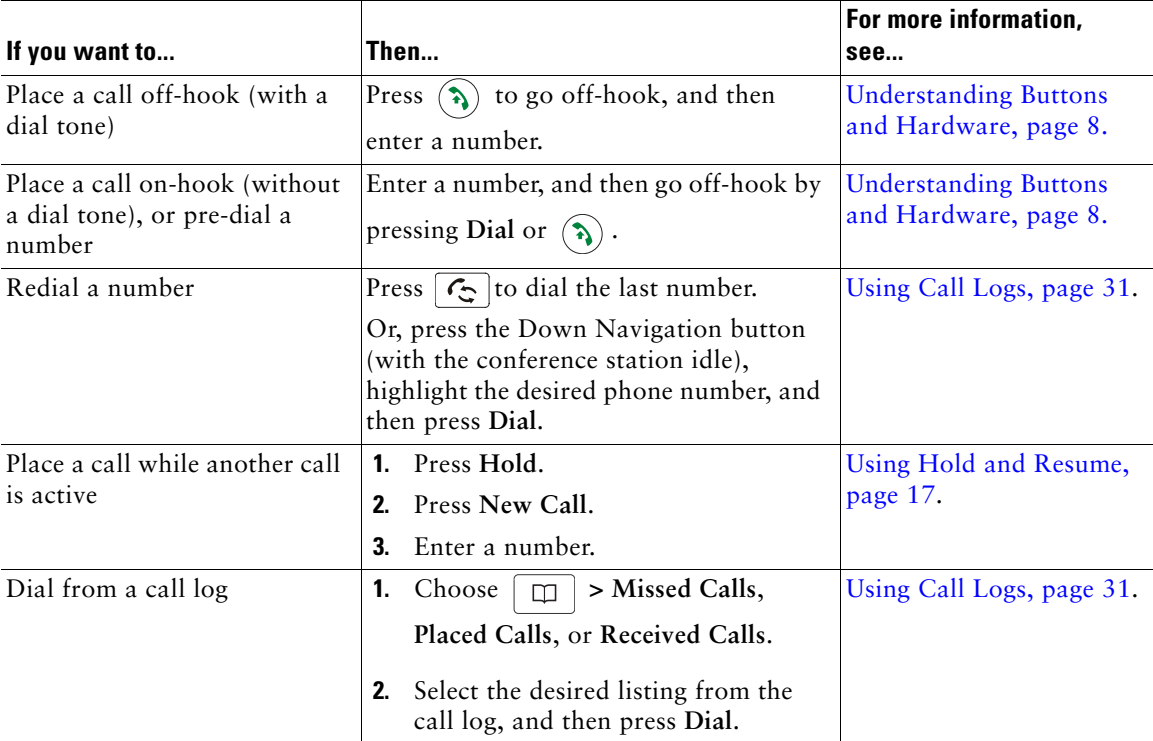

Here are some easy ways to place a call on your conference station.

#### <span id="page-22-4"></span>**Tip**

**•** If you make a mistake while dialing, press **<<** to erase digits.

# <span id="page-23-9"></span><span id="page-23-0"></span>**Placing a Call—Additional Options**

You can place calls using special features and services that might be available on the conference station. See your system administrator for more information about these additional options.

<span id="page-23-11"></span><span id="page-23-10"></span><span id="page-23-8"></span><span id="page-23-7"></span><span id="page-23-6"></span><span id="page-23-5"></span><span id="page-23-4"></span><span id="page-23-3"></span><span id="page-23-2"></span><span id="page-23-1"></span>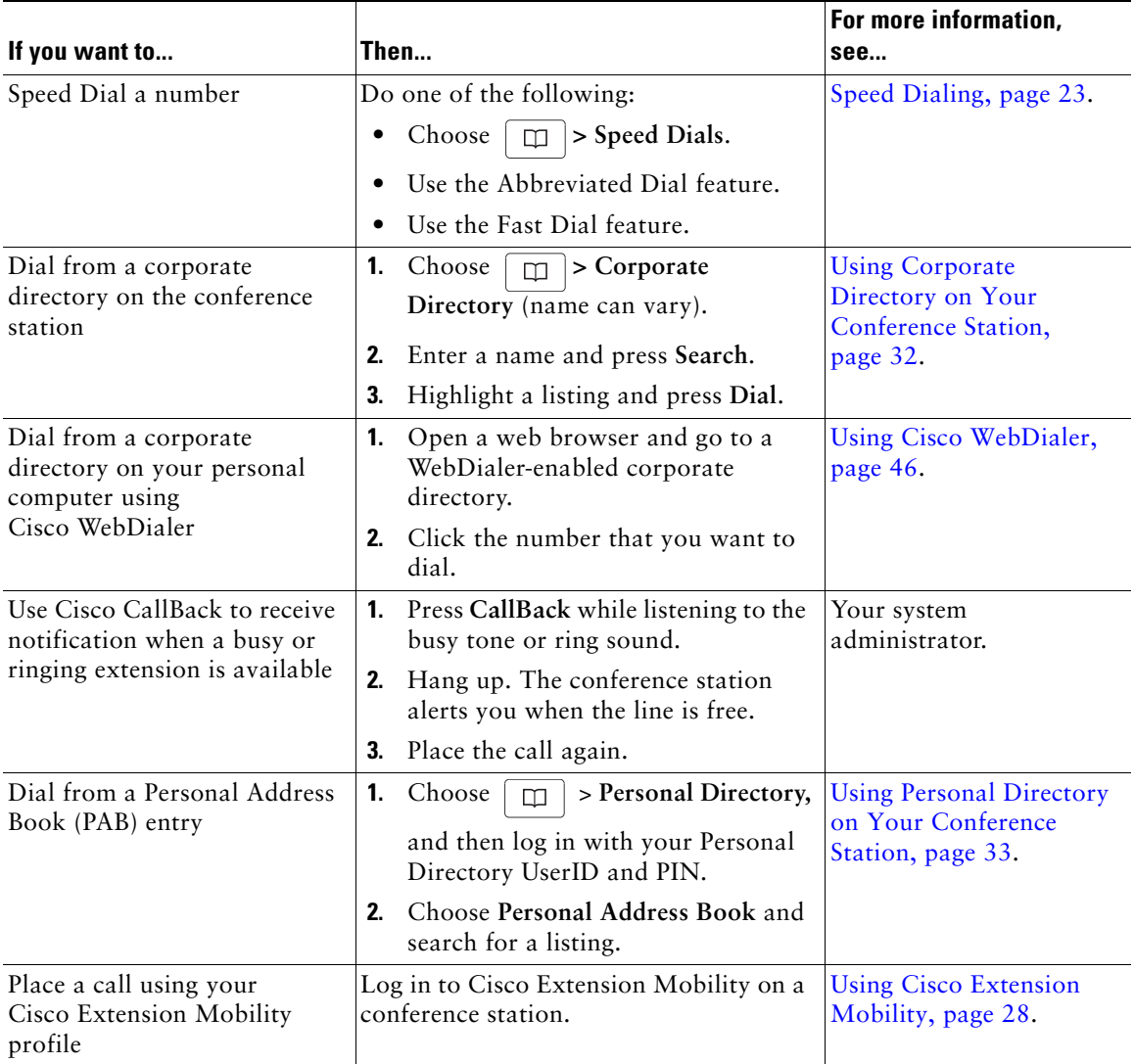

# <span id="page-24-5"></span><span id="page-24-0"></span>**Answering a Call**

You can answer a call by simply pressing the Off-hook button, or you can use other options if they are available on the conference station.

<span id="page-24-9"></span><span id="page-24-8"></span>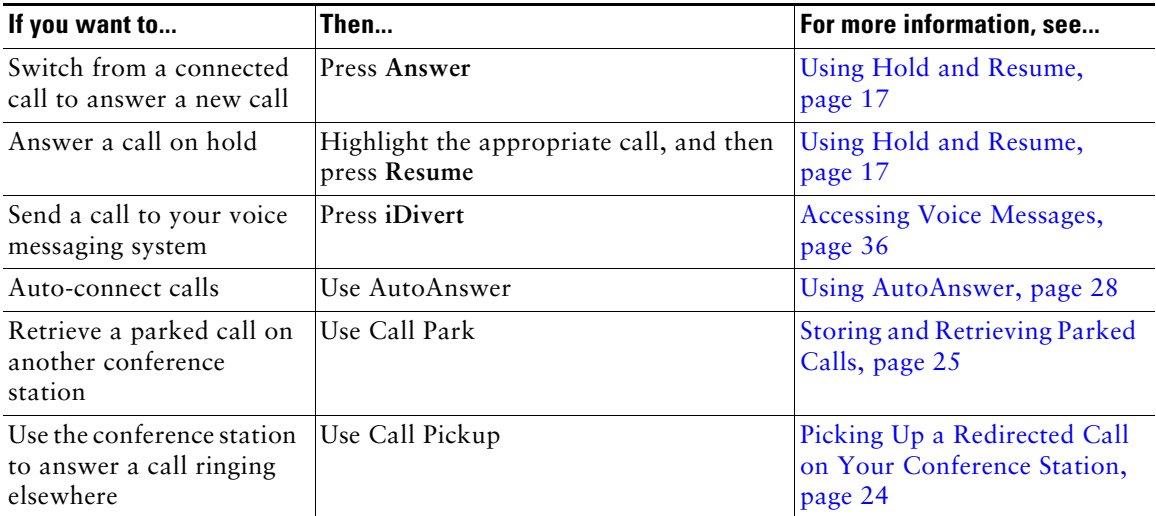

# <span id="page-24-11"></span><span id="page-24-6"></span><span id="page-24-4"></span><span id="page-24-1"></span>**Ending a Call**

There are two ways to end a call.

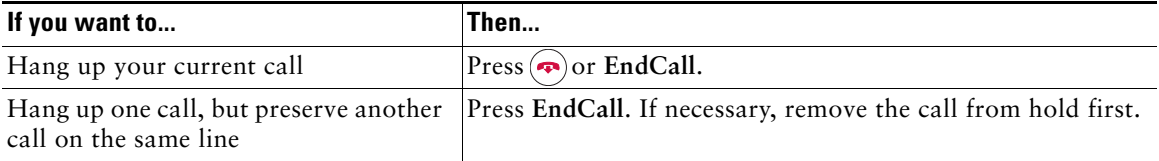

# <span id="page-24-7"></span><span id="page-24-3"></span><span id="page-24-2"></span>**Using Hold and Resume**

You can hold and resume calls.

<span id="page-24-10"></span>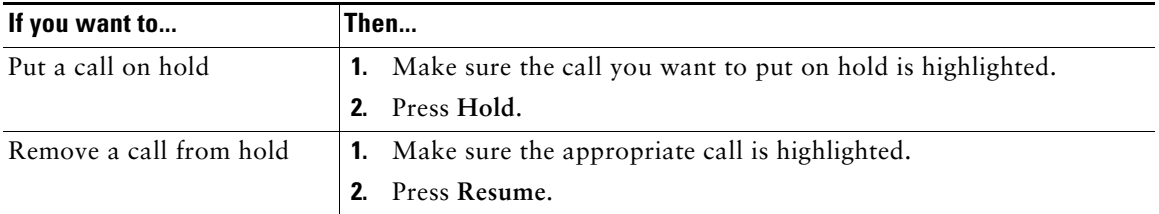

#### **Tips**

- **•** Engaging the Hold feature typically generates music or a beeping tone.
- A held call is indicated by the Hold icon:

# <span id="page-25-5"></span><span id="page-25-3"></span><span id="page-25-0"></span>**Using Mute**

With Mute enabled, you can hear other parties on a call but they cannot hear you. You can use Mute either in conjunction with the conference station or the external microphones.

<span id="page-25-6"></span>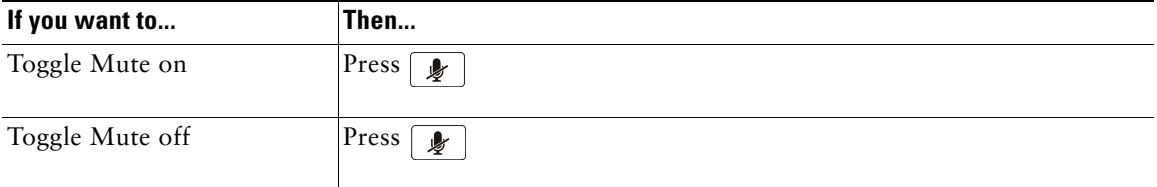

# <span id="page-25-4"></span><span id="page-25-1"></span>**Switching Between Multiple Calls**

You can switch between multiple calls on a line. If the call that you want to switch to is not automatically highlighted, use the appropriate Navigation button to scroll to it.

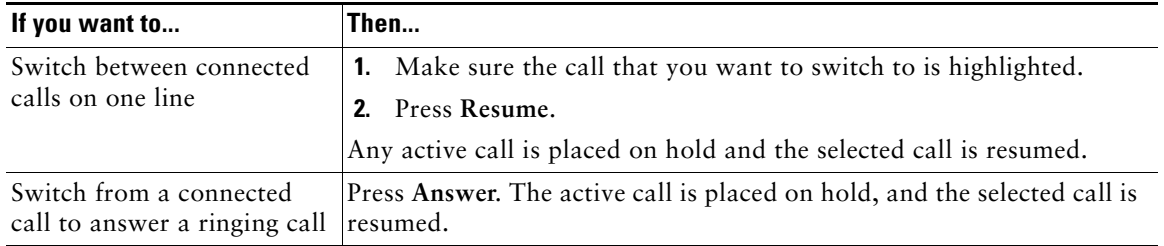

# <span id="page-25-2"></span>**Viewing Multiple Calls**

Understanding how multiple calls are displayed on the conference station can help you organize your call-handling efforts.

In standard viewing mode, the conference station displays calls as follows for the highlighted line:

- **•** Calls with the highest precedence and longest duration display at the top of the list.
- **•** Calls of a similar type are grouped together. For example, calls that you have interacted with are grouped near the top, and calls on hold are grouped last.

# <span id="page-26-5"></span><span id="page-26-2"></span><span id="page-26-0"></span>**Transferring Calls**

Transfer redirects a connected call. The *target* is the number to which you want to transfer the call.

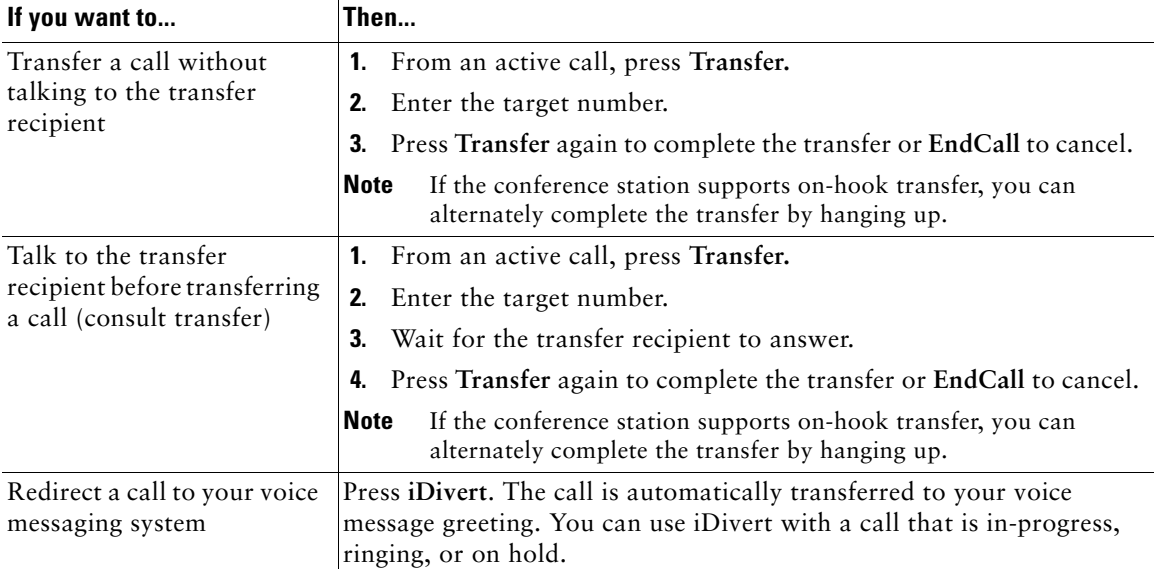

#### <span id="page-26-6"></span>**Tips**

- **•** If on-hook transfer is enabled on the conference station, you can either hang up to complete the call, or press **Transfer**, and then hang up.
- **•** If on-hook transfer is not enabled on the conference station, hanging up without pressing **Transfer** again places the call on hold.
- **•** You cannot use Transfer to redirect a call on hold. Press **Resume** to remove the call from hold before transferring it.

## <span id="page-26-4"></span><span id="page-26-3"></span><span id="page-26-1"></span>**Forwarding All Calls to Another Number**

You can redirect incoming calls from the conference station to another number.

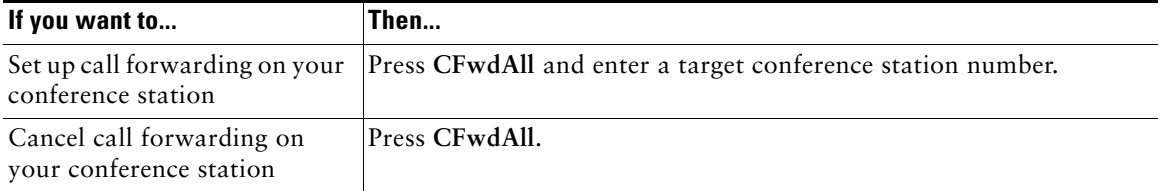

<span id="page-27-4"></span>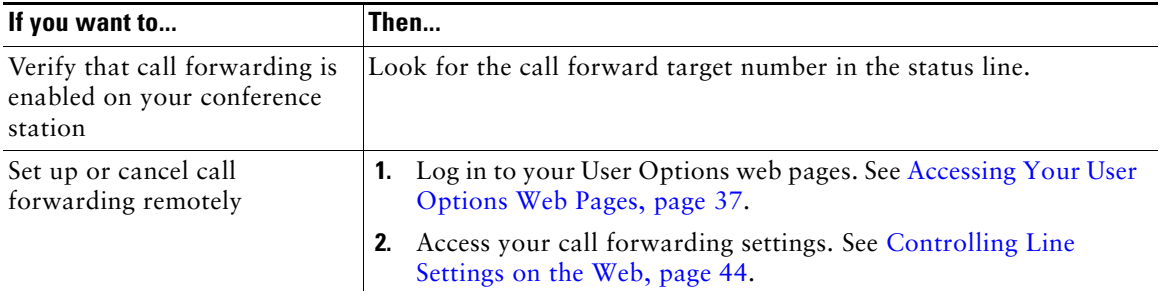

#### **Tips**

- <span id="page-27-9"></span>**•** Enter the call forward target number exactly as you would dial it from the conference station. For example, enter an access code or the area code, if necessary.
- You can forward your calls to a traditional analog telephone or to another IP conference station, although your system administrator might restrict the call forwarding feature to numbers within your company.
- <span id="page-27-8"></span><span id="page-27-6"></span><span id="page-27-5"></span><span id="page-27-3"></span>**•** Your system administrator can change call forwarding conditions for the conference station line.

## <span id="page-27-2"></span><span id="page-27-0"></span>**Making Conference Calls**

Your conference station allows you to combine three or more separate calls into one conversation, creating a conference call.

### <span id="page-27-1"></span>**Understanding Types of Conference Calls**

There are two types of conference calls: Standard and Meet-Me.

#### **Standard Conference Calls**

You can create a standard conference in different ways, depending on your needs and the softkeys available on the conference station:

- **• Confrn**—Use this softkey to establish a standard conference by calling each participant. Standard conference calling is a default feature available on most conference stations.
- <span id="page-27-7"></span>**• cBarge**—Use this softkey to add yourself to an existing call on a shared line and to turn the call into a standard conference call. This feature is available only on conference stations that use a shared line.

For additional instructions, see [Starting and Joining a Standard Conference, page](#page-28-0) 21.

#### <span id="page-28-1"></span>**Meet-Me Conference Calls**

You can create a Meet-Me conference by calling the Meet-Me conference station number at a specified time. For additional instructions, see [Starting or Joining a Meet-Me Conference Call, page](#page-29-0) 22.

### <span id="page-28-0"></span>**Starting and Joining a Standard Conference**

A standard conference allows at least three participants to talk on a single call.

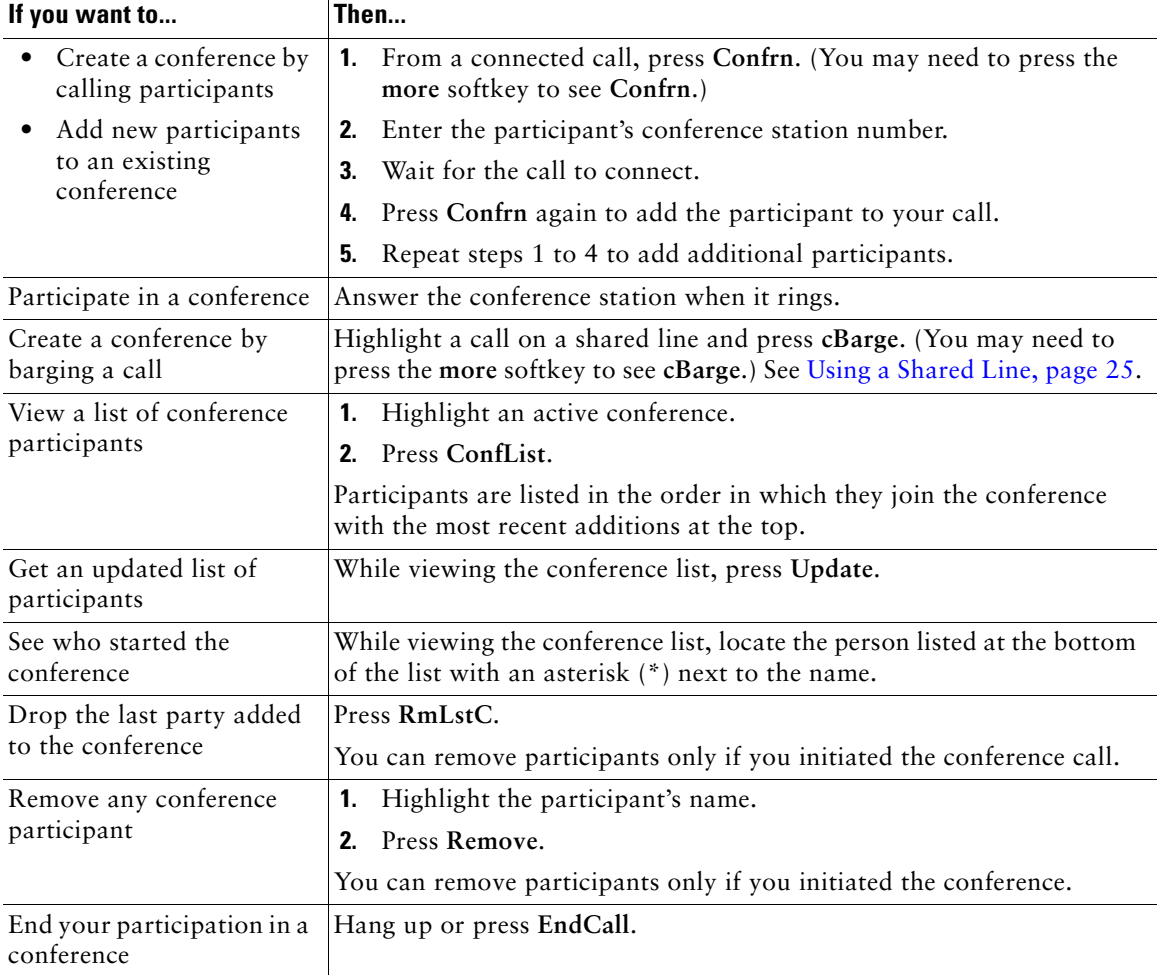

#### **Tip**

• Depending on how the conference station is configured, if you leave a conference after creating it, the conference might end. To avoid this, transfer the conference before hanging up.

### <span id="page-29-5"></span><span id="page-29-1"></span><span id="page-29-0"></span>**Starting or Joining a Meet-Me Conference Call**

<span id="page-29-4"></span><span id="page-29-3"></span><span id="page-29-2"></span>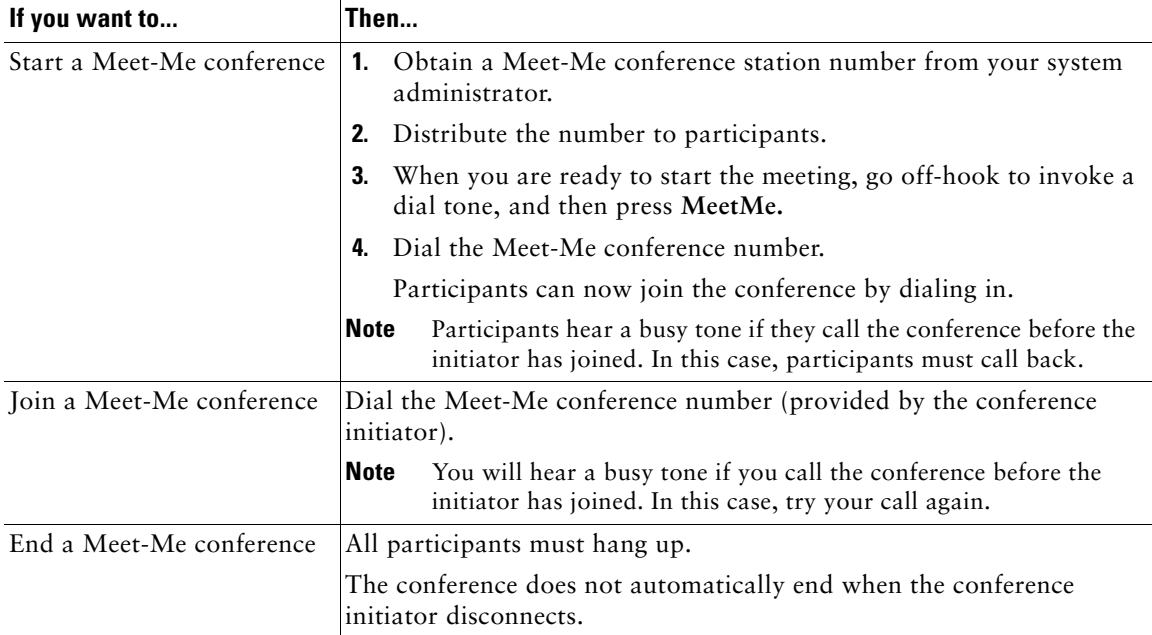

Meet-Me conferencing allows you to start or join a conference by dialing the conference number.

# <span id="page-30-5"></span><span id="page-30-3"></span><span id="page-30-0"></span>**Advanced Call Handling**

Advanced call-handling tasks involve special features that your system administrator might configure for the Cisco Unified IP Conference Station 7937G depending on your call-handling needs and work environment.

# <span id="page-30-2"></span><span id="page-30-1"></span>**Speed Dialing**

Speed Dialing allows you to enter an index number or select a conference station screen item to place a call. Depending on configuration, the conference station can support several Speed Dialing features:

- **•** Speed Dials
- **•** Abbreviated Dials
- **•** Fast Dials
- 

**Note •** To set up Speed Dials and Abbreviated Dials, access your User Options web pages. See [Accessing Your User Options Web Pages, page](#page-44-3) 37.

- **•** To set up Fast Dials, access the Personal Directory feature. See [Using Personal Directory](#page-40-1)  [on Your Conference Station, page](#page-40-1) 33.
- **•** Alternately, your system administrator can configure Speed Dialing features for you.

<span id="page-30-7"></span><span id="page-30-6"></span><span id="page-30-4"></span>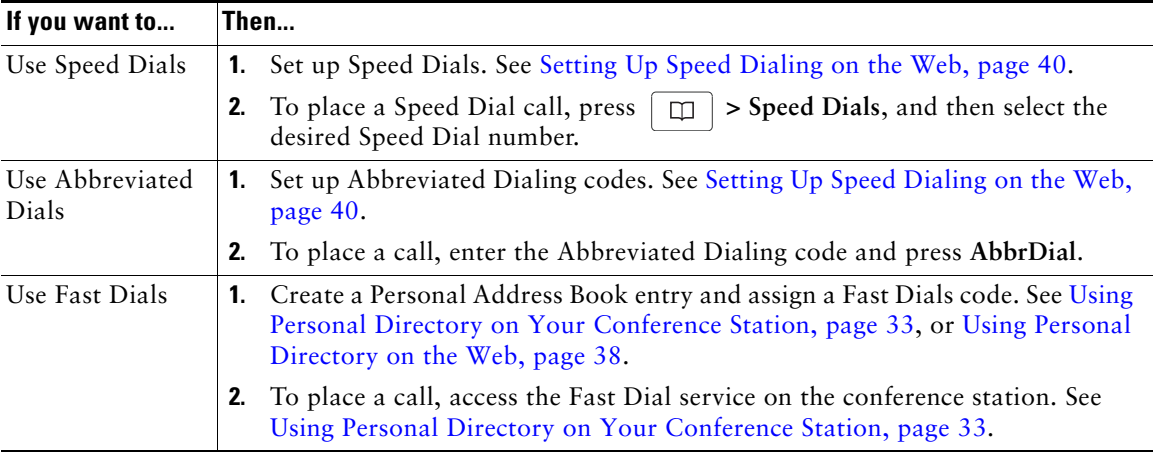

# <span id="page-31-5"></span><span id="page-31-2"></span><span id="page-31-1"></span><span id="page-31-0"></span>**Picking Up a Redirected Call on Your Conference Station**

Call PickUp allows you to answer a call that is ringing on a coworker's conference station by redirecting the call to your conference station. You might use Call PickUp if you share call-handling with coworkers.

<span id="page-31-3"></span>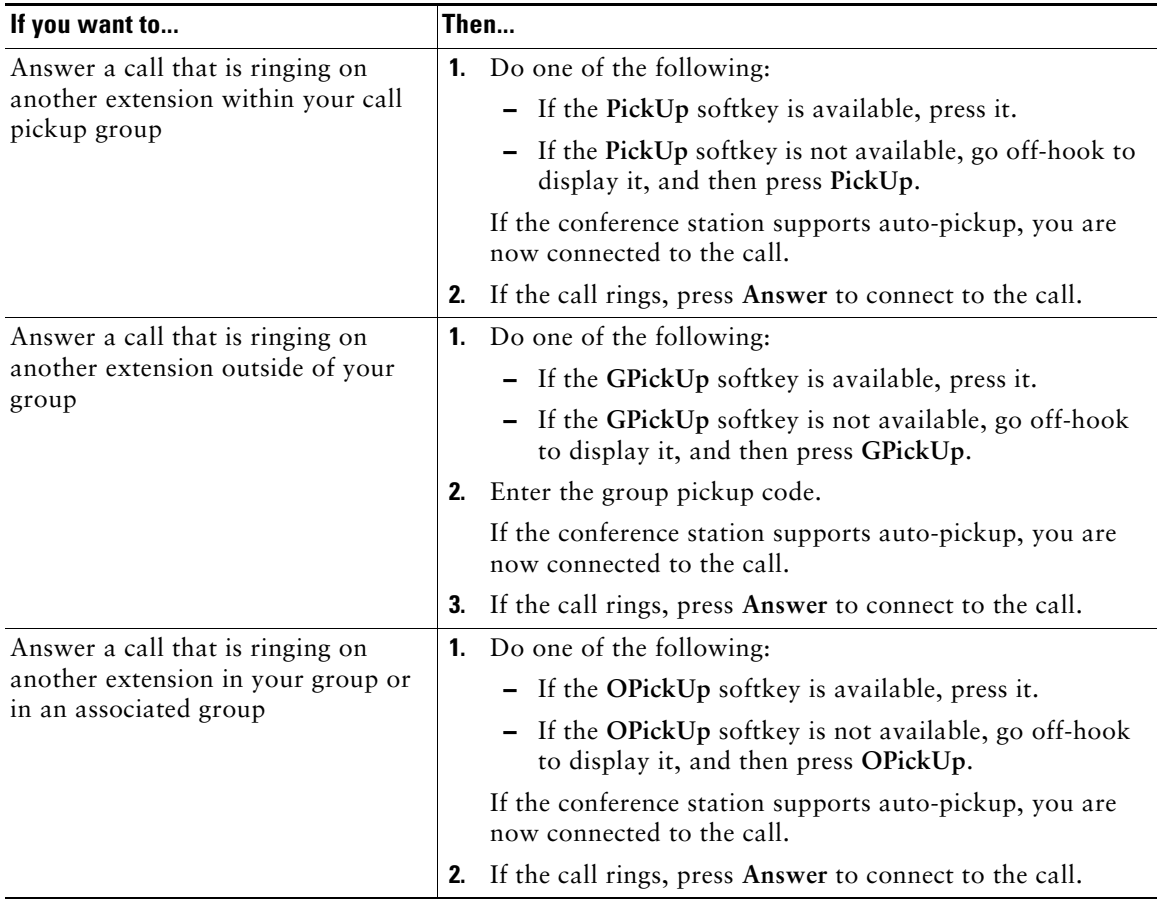

#### <span id="page-31-4"></span>**Tips**

- **•** Pressing **PickUp** and **GPickUp** connects you to the call that has been ringing for the longest time.
- **•** Pressing **OPickUp** connects you to the call in the pickup group with the highest priority. Your system administrator sets the priority of pickup groups.

# <span id="page-32-6"></span><span id="page-32-4"></span><span id="page-32-0"></span>**Storing and Retrieving Parked Calls**

You can park a call when you want to store the call so that you or someone else can retrieve it from another conference station in the Cisco Unified Communications Manager system (for example, a conference station at a coworker's desk or in a conference).

<span id="page-32-10"></span>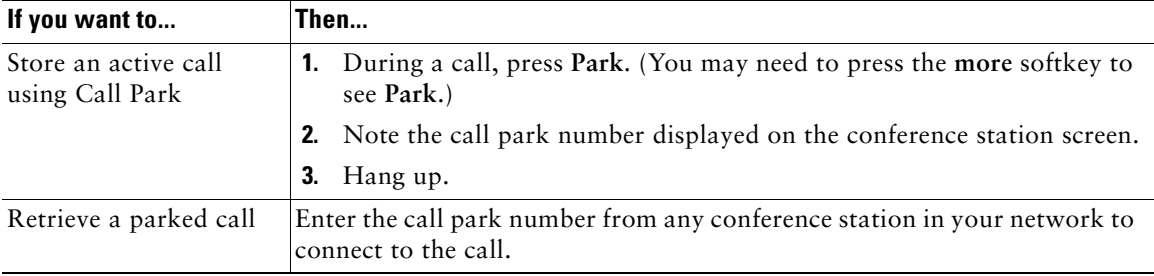

<span id="page-32-11"></span>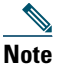

**Note** You have a limited amount of time to retrieve a parked call before it reverts to ringing at the original number. For more information, see your system administrator.

# <span id="page-32-9"></span><span id="page-32-3"></span><span id="page-32-1"></span>**Using a Shared Line**

Your system administrator might ask you to use a shared line if you:

- **•** Have multiple conference stations and want one conference station number
- **•** Share call-handling tasks with coworkers
- <span id="page-32-8"></span>**•** Handle calls on behalf of a manager

### <span id="page-32-5"></span><span id="page-32-2"></span>**Understanding Shared Lines**

#### <span id="page-32-12"></span>**Remote-in-Use Icon**

The remote-in-use icon  $\mathscr{R}$  appears when another conference station that shares your line has a connected call. You can place and receive calls as usual on the shared line, even when the remote-in-use icon appears.

#### <span id="page-32-7"></span>**Sharing Call Information and Barging**

Conference stations that share a line each display information about calls that are placed and received on the shared line. This information might include caller ID and call duration.

When call information is visible in this way, you and coworkers who share a line can add yourselves to calls using either **Barge** or **cBarge**. See [Adding Yourself to a Shared-Line Call, page](#page-33-0) 26.

#### **Privacy**

If you do not want coworkers who share your line to see information about your calls, enable the Privacy feature. The Privacy feature also prevents coworkers from barging your calls. See Preventing [Others from Viewing or Barging a Shared-Line Call, page](#page-34-0) 27.

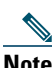

**Note** The maximum number of calls that a shared line supports can vary by conference station.

### <span id="page-33-1"></span><span id="page-33-0"></span>**Adding Yourself to a Shared-Line Call**

Depending on how the conference station is configured, you can add yourself to a call on a shared line using either **Barge** or **cBarge**.

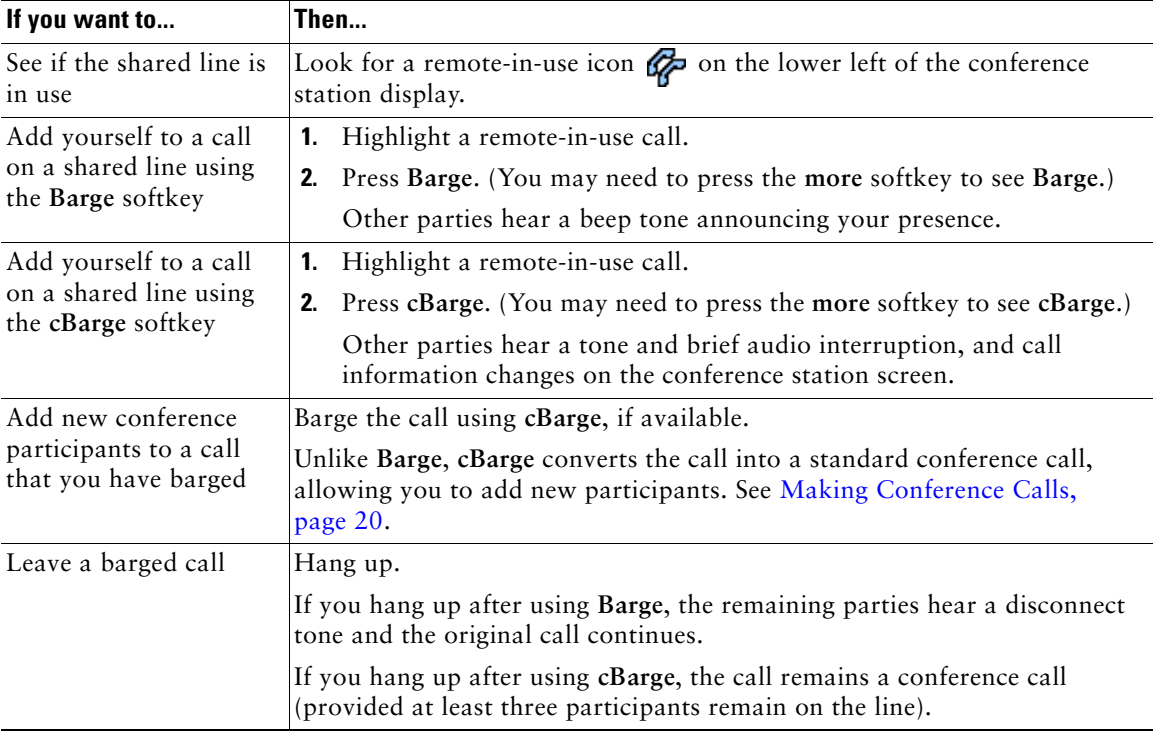

#### **Tips**

- **•** If a conference station that is using the shared line has Privacy enabled, call information and barge softkeys will not appear on the other conference stations that share the line.
- **•** You will be disconnected from a call that you have joined using **Barge** if the call is put on hold, transferred, or turned into a conference call.

### <span id="page-34-3"></span><span id="page-34-0"></span>**Preventing Others from Viewing or Barging a Shared-Line Call**

If you share a conference station line, you can use the Privacy feature to prevent others who share the line from viewing or barging (adding themselves to) your calls. Your system administrator must configure the Privacy feature for you.

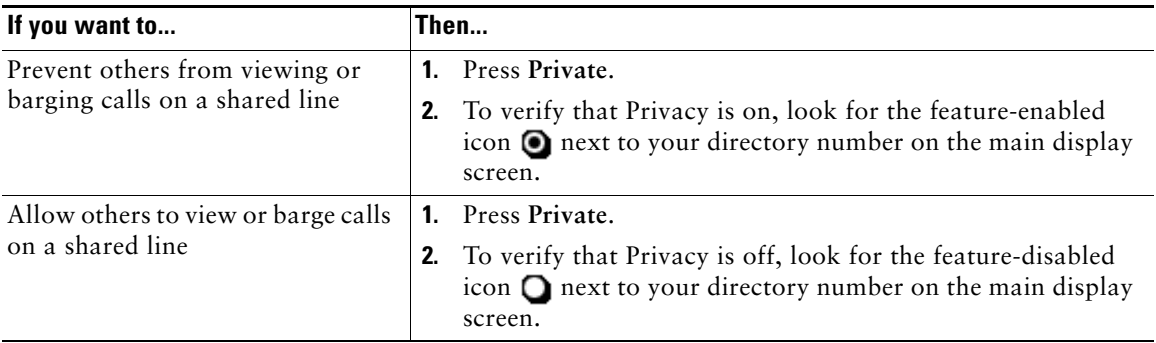

#### **Tip**

<span id="page-34-8"></span><span id="page-34-6"></span><span id="page-34-5"></span><span id="page-34-4"></span>**•** If the conference station that shares your line has Privacy enabled, you can make and receive calls using the shared line as usual.

## <span id="page-34-7"></span><span id="page-34-2"></span><span id="page-34-1"></span>**Tracing Suspicious Calls**

If you receive suspicious or malicious calls, your system administrator can add the Malicious Call Identification (MCID) feature to your conference station. This feature enables you to identify an active call as suspicious, which initiates a series of automated tracking and notification messages.

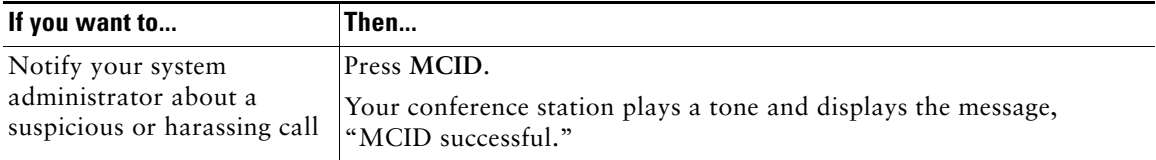

# <span id="page-35-6"></span><span id="page-35-2"></span><span id="page-35-0"></span>**Using Cisco Extension Mobility**

Cisco Extension Mobility (EM) allows you to temporarily configure a conference station as your own. Once you log in to EM, the conference station adopts your user profile, including the conference station line, features, established services, and web-based settings. Your system administrator must configure EM for you.

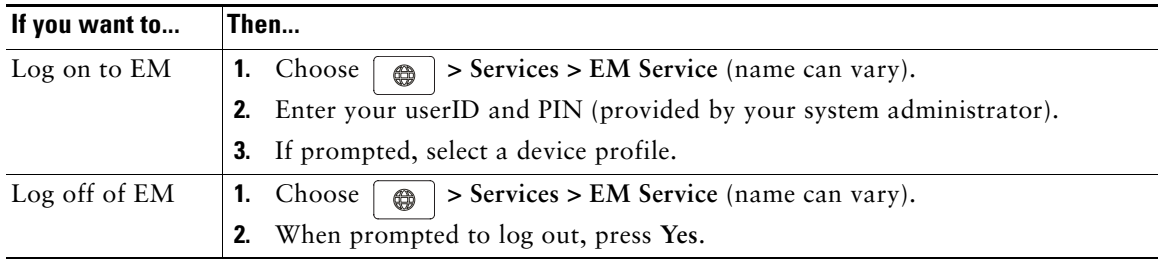

#### **Tips**

- **•** EM automatically logs you out after a certain amount of time. This time limit is established by your system administrator.
- **•** Changes that you make to your EM profile (from your User Options web pages) take effect the next time that you log on to EM on a conference station.
- Settings that are controlled only on the conference station are not maintained in your EM profile.

## <span id="page-35-3"></span><span id="page-35-1"></span>**Using AutoAnswer**

<span id="page-35-5"></span><span id="page-35-4"></span>When AutoAnswer is enabled, your conference station answers incoming calls automatically after a few rings. Your system administrator configures AutoAnswer to use the conference station. You might use AutoAnswer if you receive a high volume of incoming calls.

<span id="page-36-3"></span><span id="page-36-0"></span>You can personalize your Cisco Unified IP Conference Station 7937G by adjusting the ring type and volume, the display screen, and voice message indicators.

## <span id="page-36-8"></span><span id="page-36-5"></span><span id="page-36-2"></span><span id="page-36-1"></span>**Customizing Rings and Message Indicators**

You can customize how the conference station indicates an incoming call and a new voice message. You can also adjust the ringer volume for the conference station.

<span id="page-36-7"></span><span id="page-36-6"></span><span id="page-36-4"></span>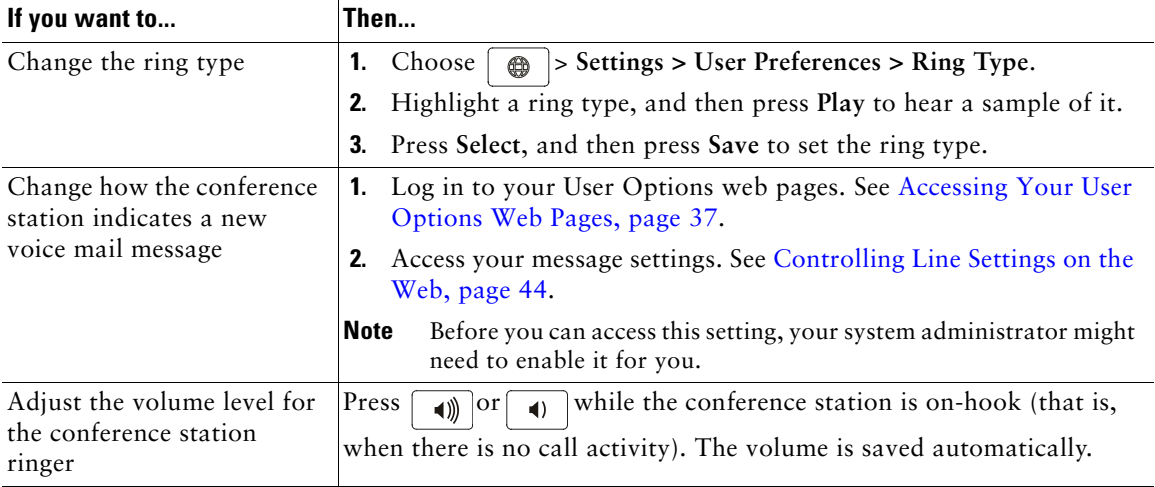

## <span id="page-37-0"></span>**Customizing the Conference Station Display Screen**

<span id="page-37-2"></span><span id="page-37-1"></span>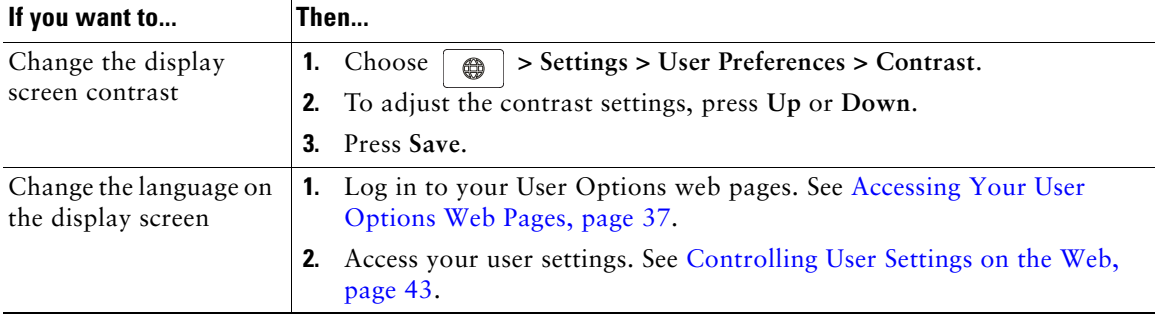

You can adjust the characteristics of your conference station's display screen.

# <span id="page-38-3"></span><span id="page-38-0"></span>**Using Call Logs and Directories**

This section describes how you can use call logs and directories on your Cisco Unified IP Conference Station 7937G. To access both features, use the Directories button  $\boxed{\Box}$ .

## <span id="page-38-4"></span><span id="page-38-2"></span><span id="page-38-1"></span>**Using Call Logs**

Your conference station maintains call logs. Call logs contain records of your missed, placed, and received calls.

<span id="page-38-6"></span><span id="page-38-5"></span>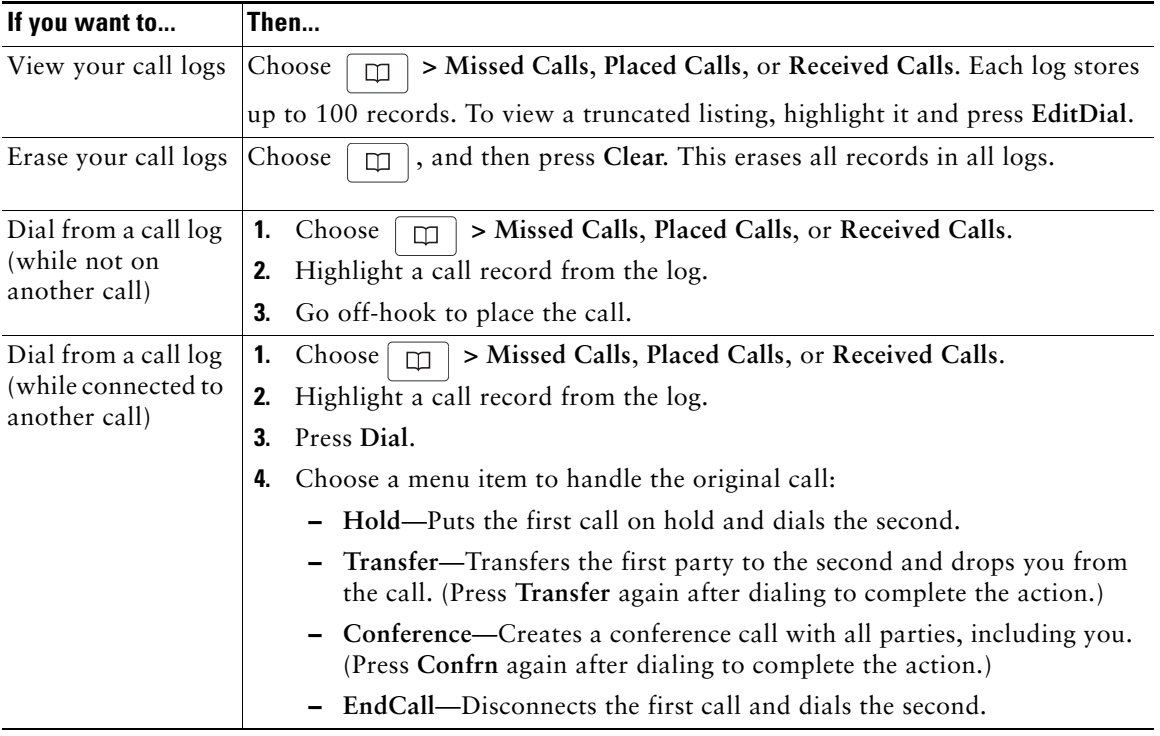

# <span id="page-39-3"></span><span id="page-39-0"></span>**Directory Dialing**

Depending on configuration, the conference station can provide both corporate and personal directory features:

- <span id="page-39-4"></span>**•** Corporate Directory—Corporate contacts that you can access on the conference station. Corporate Directory is set up and maintained by your system administrator.
- <span id="page-39-6"></span><span id="page-39-5"></span>**•** Personal Directory—Personal contacts and associated fast dial codes that you configure and access from the conference station and your User Options web pages. Personal Directory contains the following menu items:
	- **–** Personal Address Book (PAB)—A directory of your personal contacts.
	- **–** Fast Dials—A quick-dialing method that allows you to assign PAB entries and conference station numbers to a fast dial list. For quick dialing, you search the list for the number to dial.

### <span id="page-39-2"></span><span id="page-39-1"></span>**Using Corporate Directory on Your Conference Station**

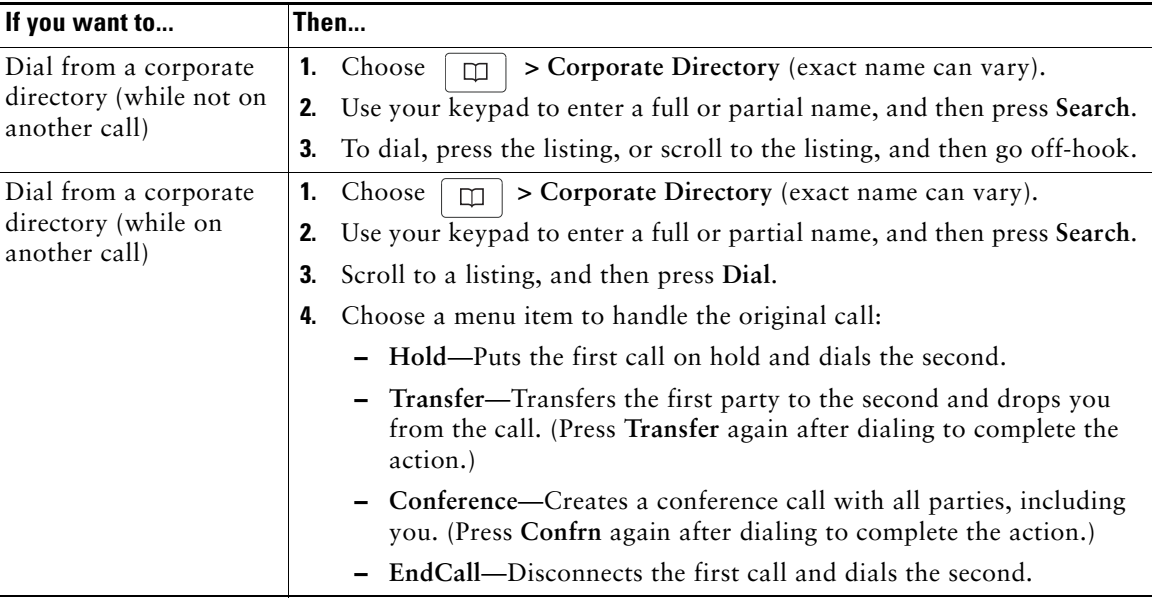

You can use a corporate directory to place calls to coworkers.

#### **Tip**

**•** Use the numbers on your keypad to enter characters on the conference station screen. Use the Navigation buttons on the conference station to move between input fields.

### <span id="page-40-2"></span><span id="page-40-1"></span><span id="page-40-0"></span>**Using Personal Directory on Your Conference Station**

The Personal Directory feature set contains your PAB and Fast Dials. This section describes how to set up and use Personal Directory on the conference station. To use Personal Directory on the web, see [Using Personal Directory on the Web, page](#page-45-2) 38.

<span id="page-40-5"></span><span id="page-40-4"></span><span id="page-40-3"></span>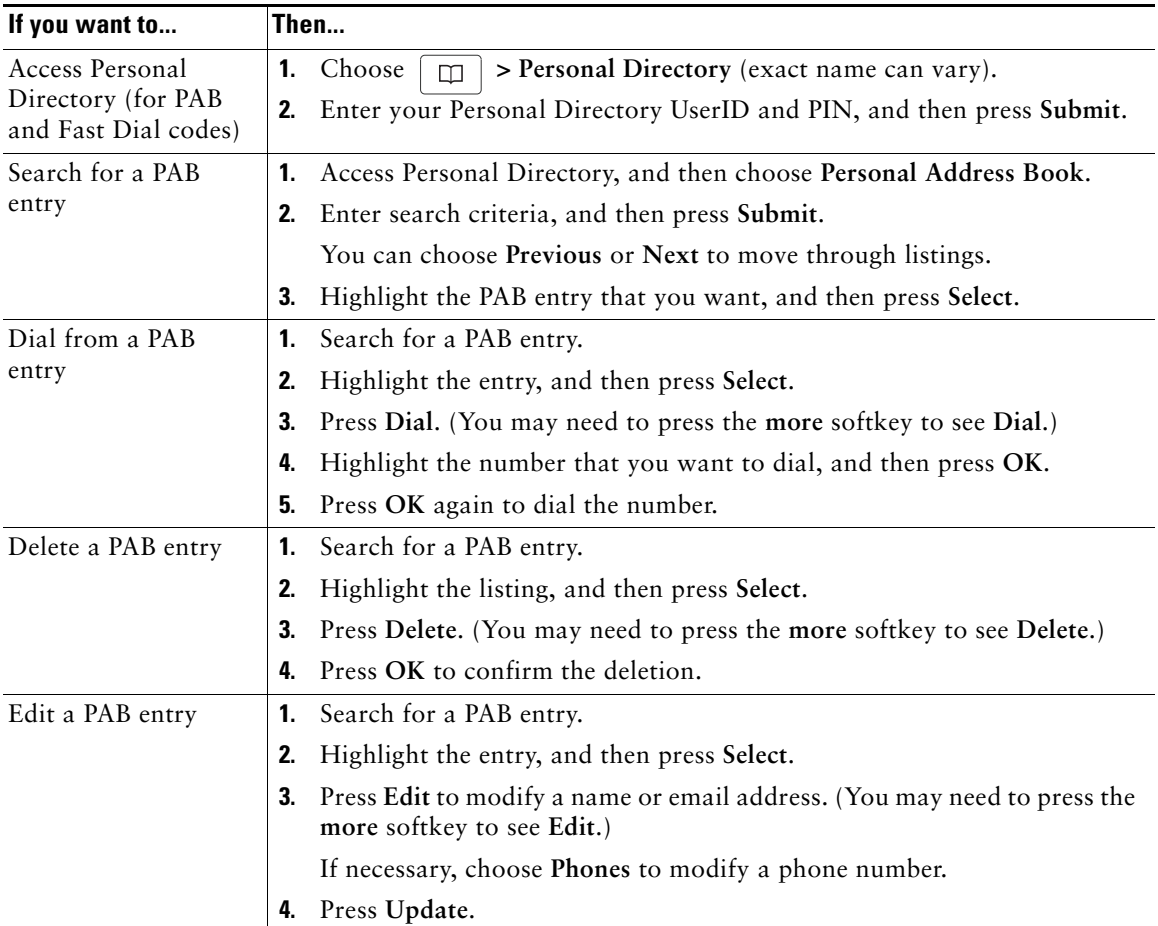

<span id="page-41-4"></span><span id="page-41-3"></span><span id="page-41-2"></span><span id="page-41-1"></span><span id="page-41-0"></span>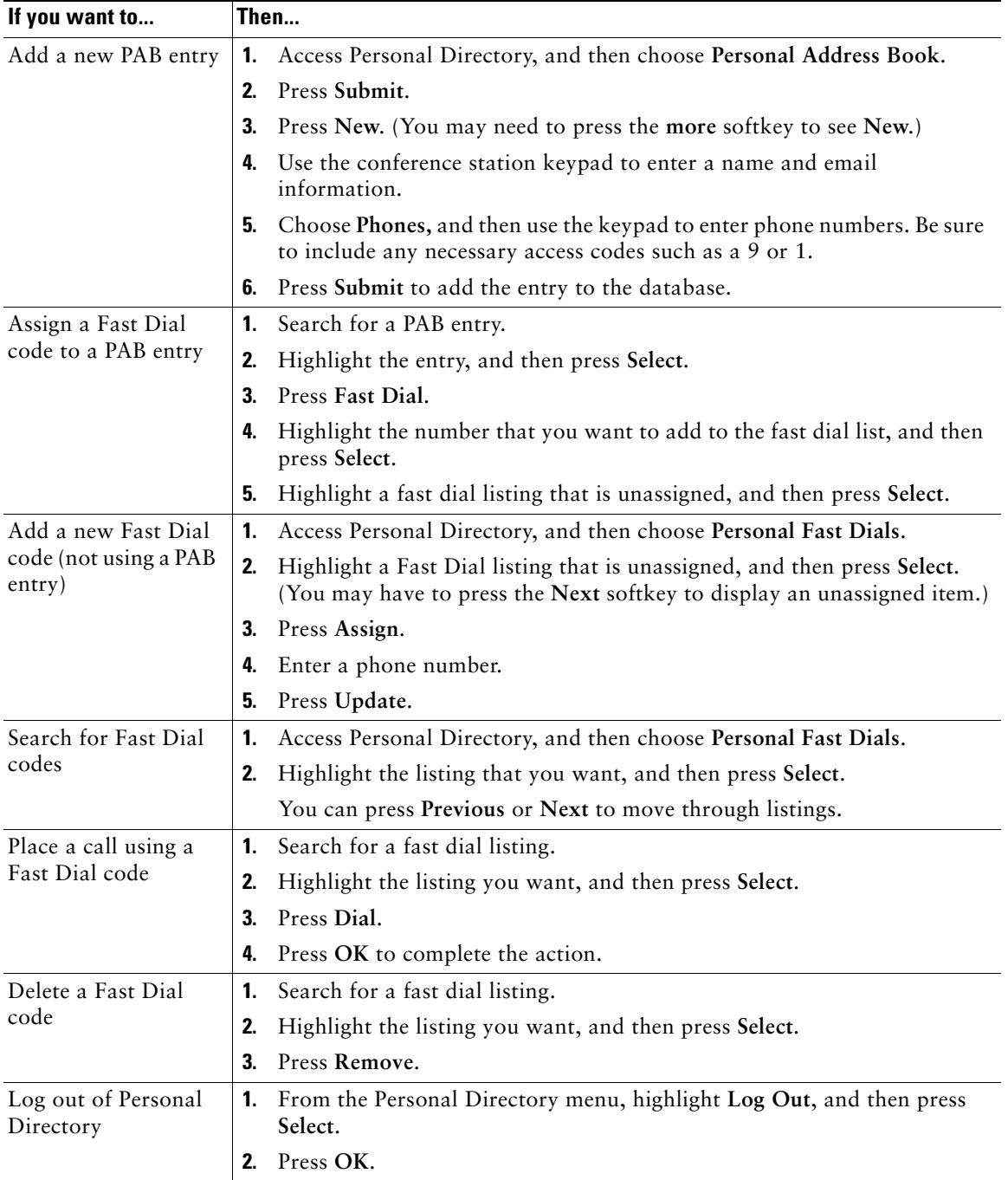

#### **Tips**

- **•** Your system administrator can provide you the userID and PIN that you need to log in to Personal Directory.
- **•** Personal Directory automatically logs you out after a certain amount of time. This time limit can vary. Ask your system administrator for more information.
- **•** Use the numbers on your keypad to enter characters on your conference station screen. Use the Navigation buttons on your conference station to move between input fields.

<span id="page-43-3"></span><span id="page-43-1"></span><span id="page-43-0"></span>To access voice messages, use the **Msgs** softkey.

### 

**Note** Your company determines the voice message service that the Cisco Unified IP Conference Station 7937G system uses. For the most accurate and detailed information, refer to the documentation that came with your voice message service.

<span id="page-43-2"></span>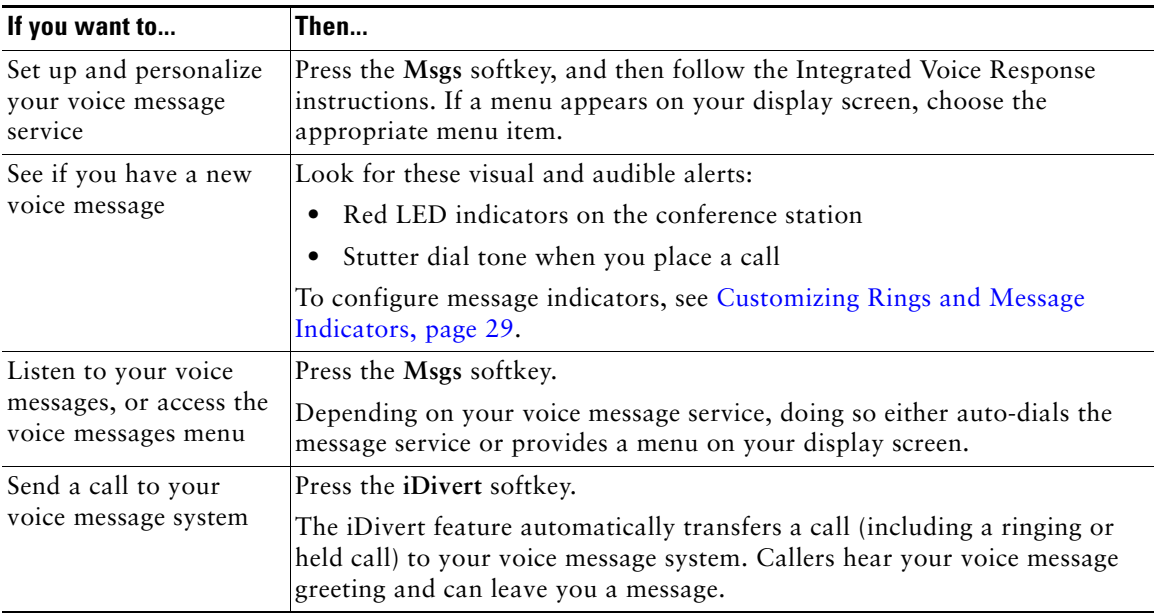

# <span id="page-44-5"></span><span id="page-44-0"></span>**Using the User Options Web Pages**

<span id="page-44-4"></span>Your Cisco Unified IP Conference Station 7937G is a network device that can share information with other network devices in your company, including your personal computer. You can use your computer to log in to your User Options web pages, where you can control features, settings, and services for your conference station.

## <span id="page-44-3"></span><span id="page-44-1"></span>**Accessing Your User Options Web Pages**

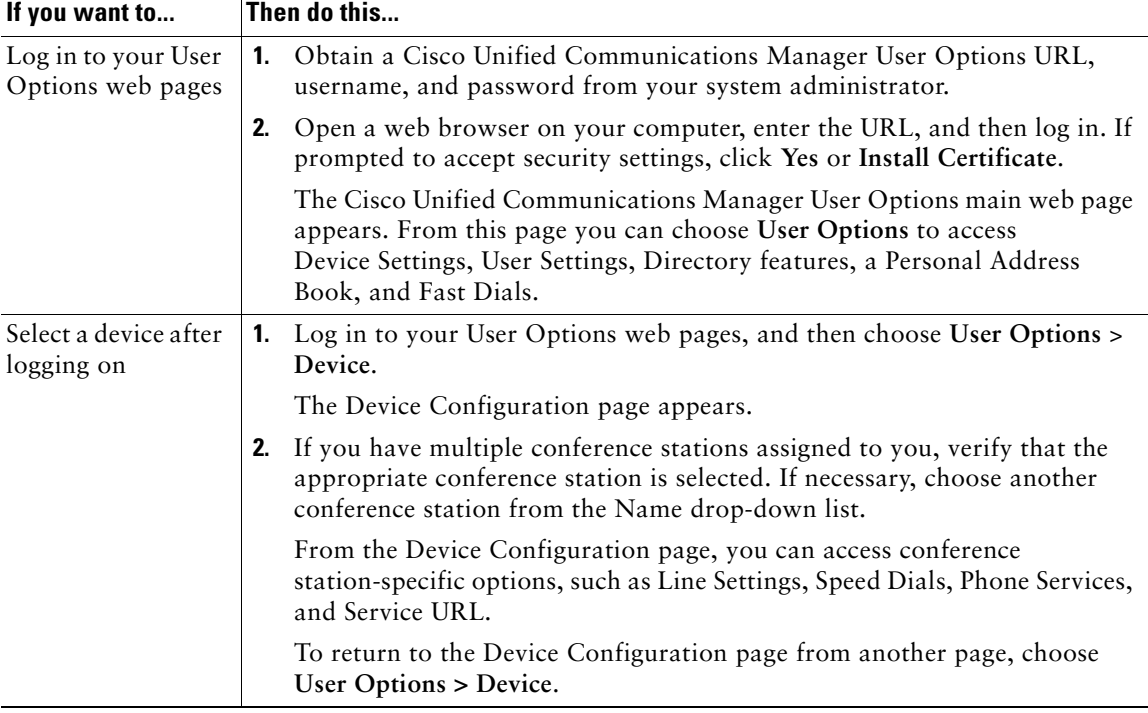

This section describes how to log in and select a conference station.

## <span id="page-44-2"></span>**Configuring Features and Services on the Web**

This section describes how to configure features and services from your User Options web pages after logging in. To access your User Options web pages, see [Accessing Your User Options Web Pages,](#page-44-1)  [page](#page-44-1) 37.

### <span id="page-45-5"></span><span id="page-45-3"></span><span id="page-45-2"></span><span id="page-45-0"></span>**Using Personal Directory on the Web**

The Personal Directory feature set that you can access on your computer consists of:

- **•** A Personal Address Book (PAB)
- **•** Fast Dials
- **•** Cisco Unified Communications Manager Address Book Synchronizer

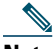

**Note** You can also access PAB and Fast Dials from the conference station. See [Using Personal](#page-40-1)  [Directory on Your Conference Station, page](#page-40-1) 33.

#### <span id="page-45-4"></span><span id="page-45-1"></span>**Using Your Personal Address Book on the Web**

This section describes how to use your PAB from your User Options web pages. To access your User Options web pages, see [Accessing Your User Options Web Pages, page](#page-44-1) 37.

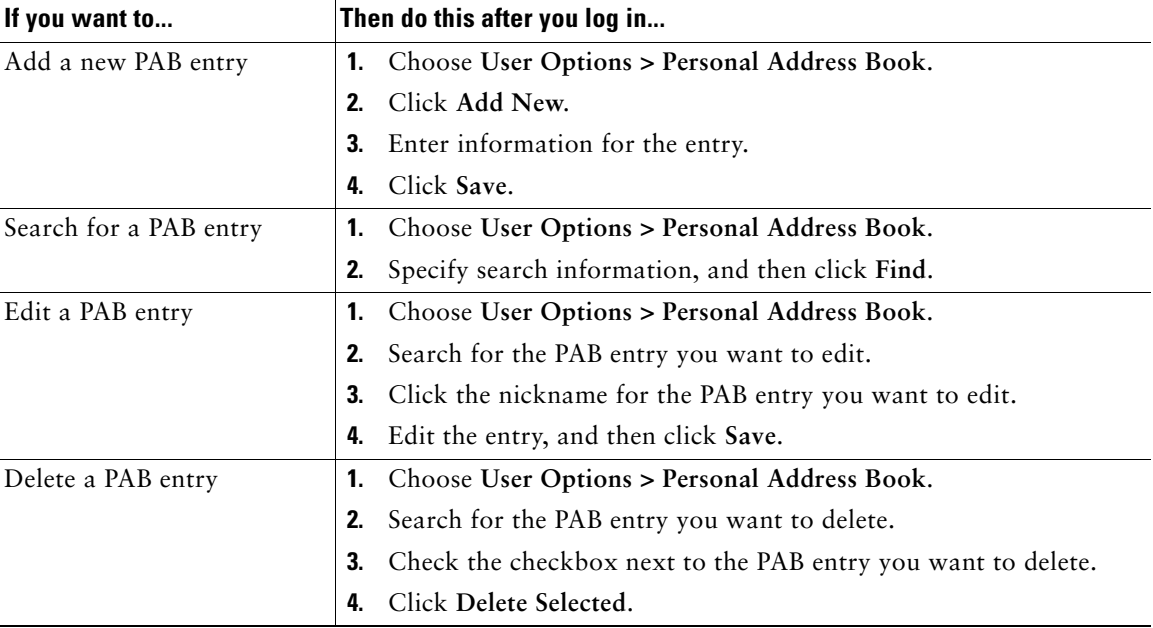

#### <span id="page-46-1"></span><span id="page-46-0"></span>**Configuring Fast Dials on the Web**

This section describes how to assign Fast Dials from your User Options web pages. To access your User Options web pages, see [Accessing Your User Options Web Pages, page](#page-44-1) 37.

<span id="page-46-2"></span>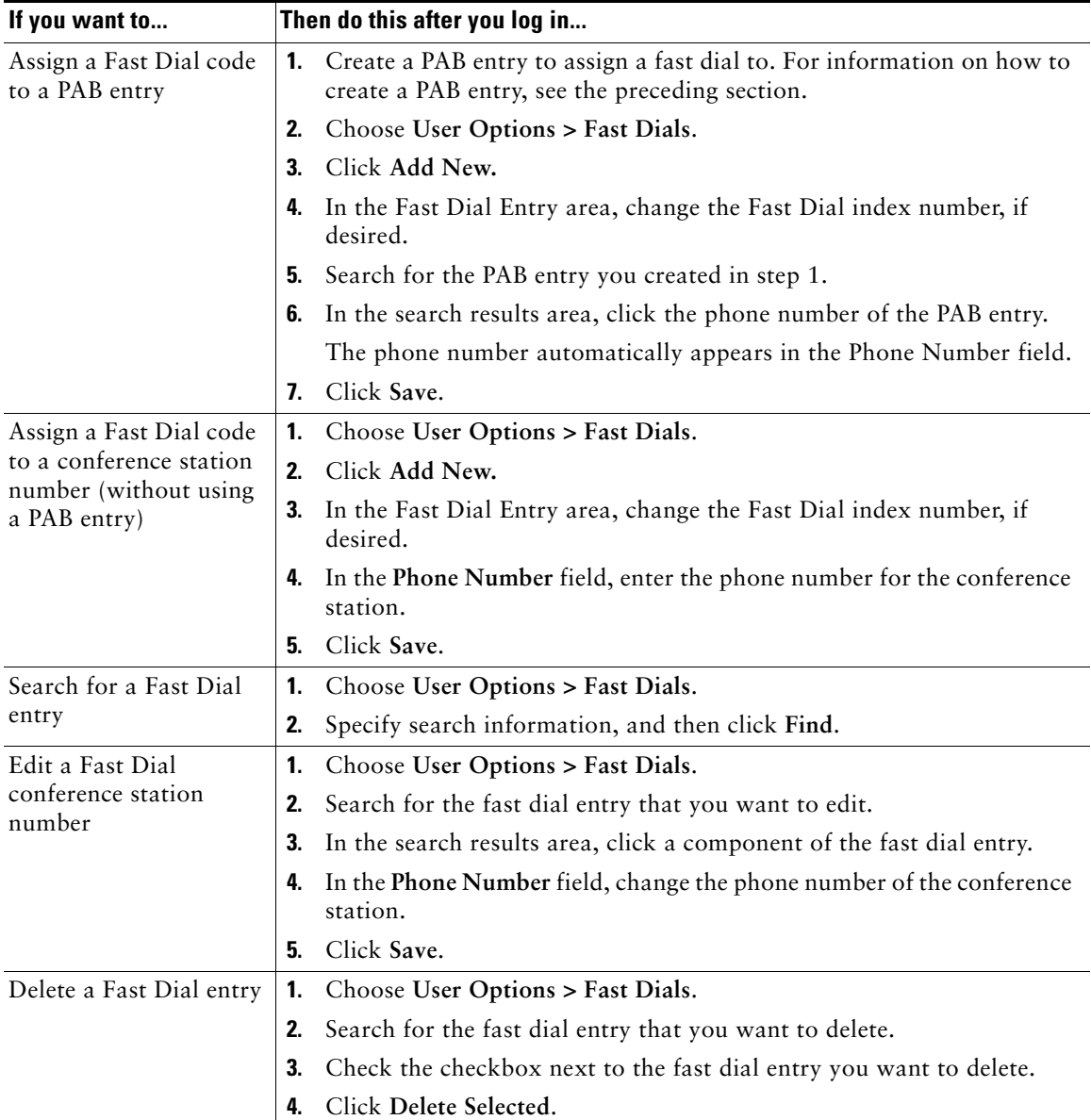

#### **Tips**

- **•** You can create up to 500 fast dial and PAB entries.
- <span id="page-47-6"></span><span id="page-47-5"></span>• When you create a new fast dial entry without using a PAB entry, the fast dial entry is labeled "Raw" in your User Options web pages. The entry does not display a configurable text label and does not have a matching entry in your PAB.

#### <span id="page-47-4"></span><span id="page-47-0"></span>**Using the Address Book Synchronization Tool**

You can use the Cisco Unified Communications Manager Address Book Synchronizer to synchronize your existing Microsoft Windows Address Book (if applicable) with your PAB. Entries from your Microsoft Windows Address Book will then be accessible on your conference station and your User Options web pages. Your system administrator can give you access to the synchronizer and provide detailed installation instructions.

### <span id="page-47-3"></span><span id="page-47-2"></span><span id="page-47-1"></span>**Setting Up Speed Dialing on the Web**

Depending on configuration, the conference station can support several Speed Dialing features:

- **•** Speed Dials
- **•** Abbreviated Dials
- **•** Fast Dials

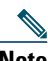

**Note** For more information on Speed Dialing features, see [Speed Dialing, page](#page-30-2) 23.

<span id="page-48-3"></span>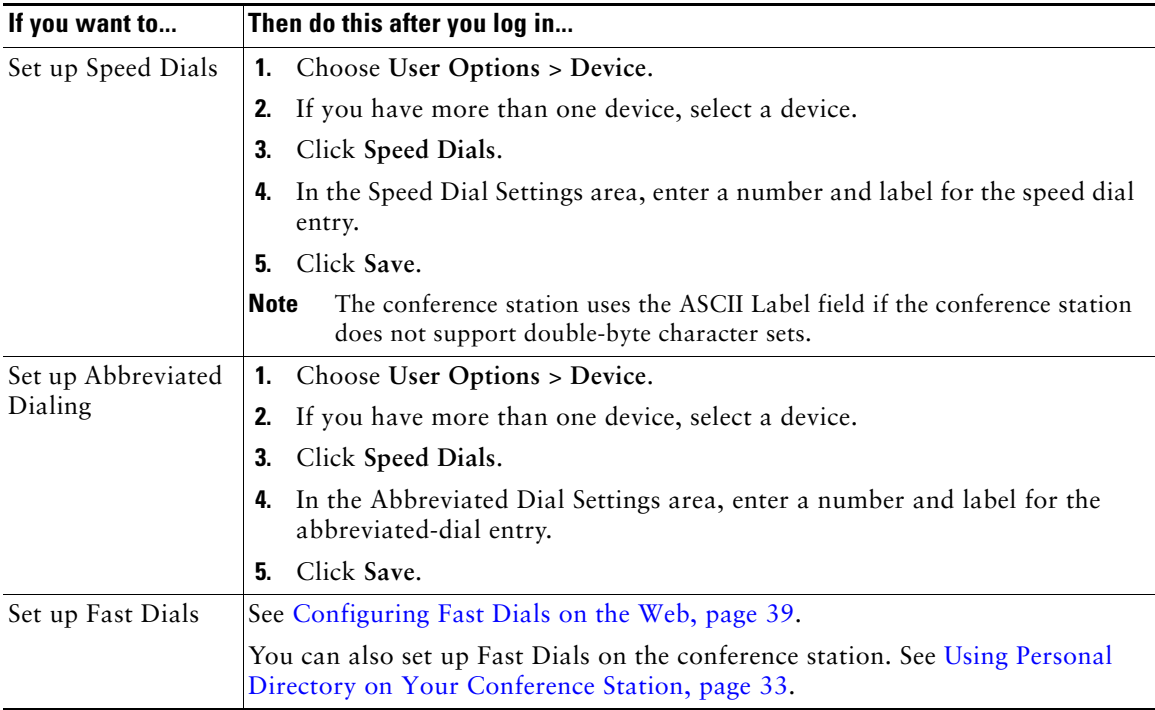

This section describes how to set up speed dialing features from your User Options web pages. To access your User Options web pages, see [Accessing Your User Options Web Pages, page](#page-44-1) 37.

### <span id="page-48-5"></span><span id="page-48-4"></span><span id="page-48-2"></span><span id="page-48-1"></span><span id="page-48-0"></span>**Setting Up Conference Station Services on the Web**

Conference station services can include special conference station features, network data, and web-based information (such as stock quotes and movie listings). You must first subscribe to a conference station service before accessing it on the conference station.

<span id="page-49-1"></span><span id="page-49-0"></span>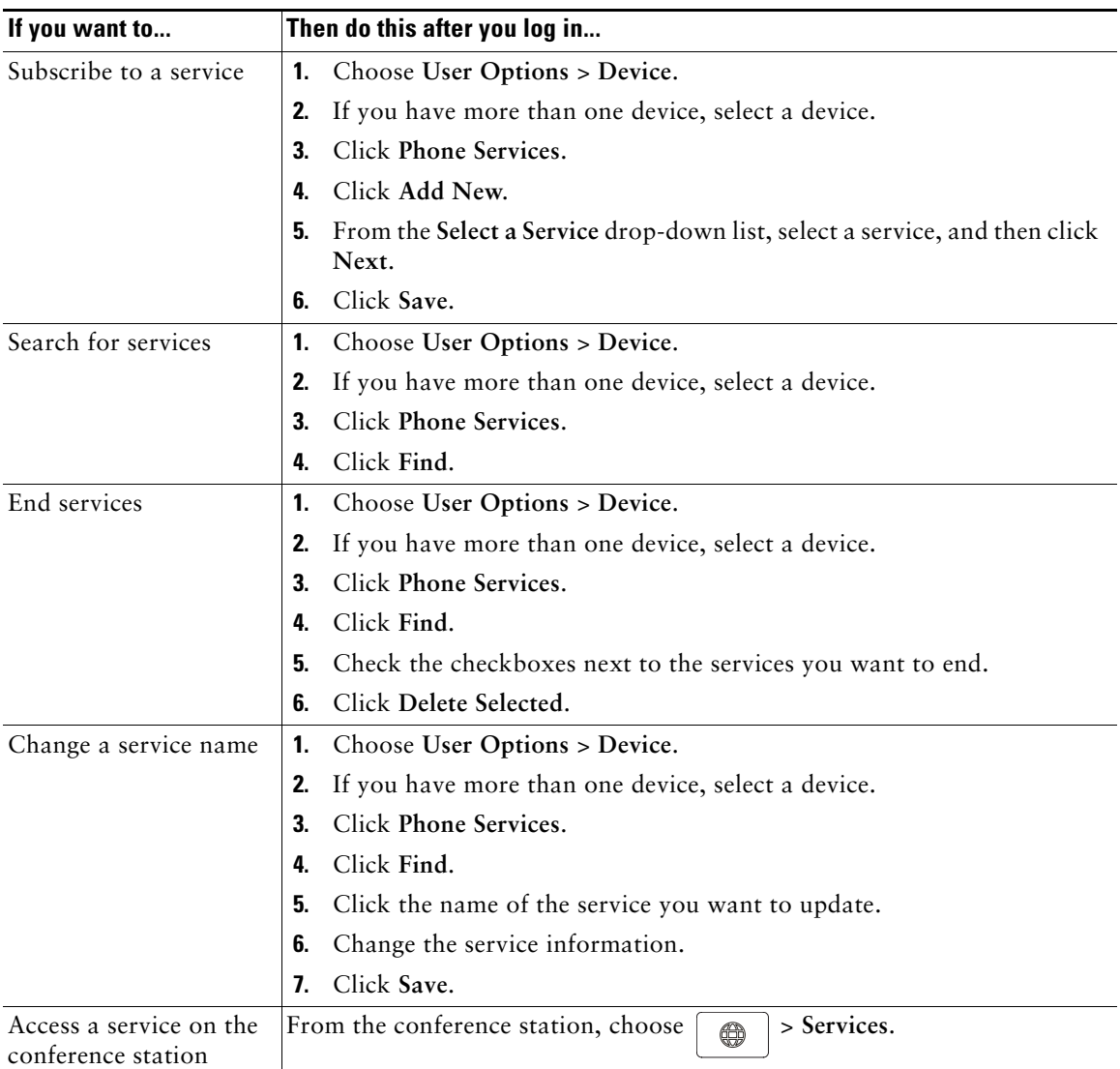

This section describes how to configure conference station services using your User Options web pages. To access your User Options web pages, see [Accessing Your User Options Web Pages, page](#page-44-1) 37.

### <span id="page-50-3"></span><span id="page-50-1"></span><span id="page-50-0"></span>**Controlling User Settings on the Web**

User settings include your password, PIN, and language (locale) settings.

Your PIN and password allow you to access different features and services. For example, use your PIN to log in to Cisco Extension Mobility or Personal Directory on the conference station. Use your password to log in to your User Options web pages and Cisco WebDialer on your personal computer. For more information, ask your system administrator.

This section describes how to control your user settings from your User Options web pages. To access your User Options web pages, see [Accessing Your User Options Web Pages, page](#page-44-1) 37.

<span id="page-50-2"></span>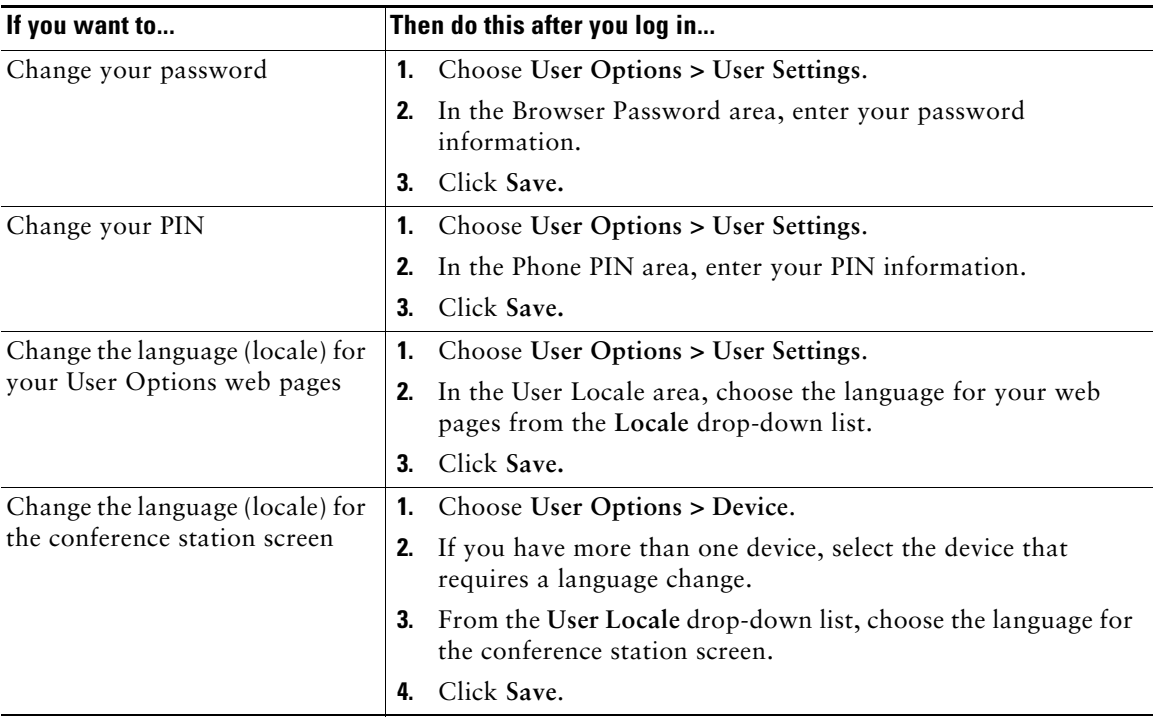

### <span id="page-51-3"></span><span id="page-51-2"></span><span id="page-51-1"></span><span id="page-51-0"></span>**Controlling Line Settings on the Web**

<span id="page-51-5"></span>Line settings include call-forwarding, voice message indicators, ring types, and line text labels that you set up for your conference station.

- **Note •** You can set up call forwarding directly on the conference station. See [Forwarding All](#page-26-3)  [Calls to Another Number, page](#page-26-3) 19.
	- **•** To learn about phone settings that you can access directly on the conference station, see [Changing Conference Station Settings, page](#page-36-3) 29.
	- **•** By default, the ring type and line text label options do not display on your User Options web pages. See your system administrator to set up these options so you can access them.

This section describes the line settings you can update from your User Options web pages. To access your User Options web pages, see [Accessing Your User Options Web Pages, page](#page-44-1) 37.

<span id="page-51-4"></span>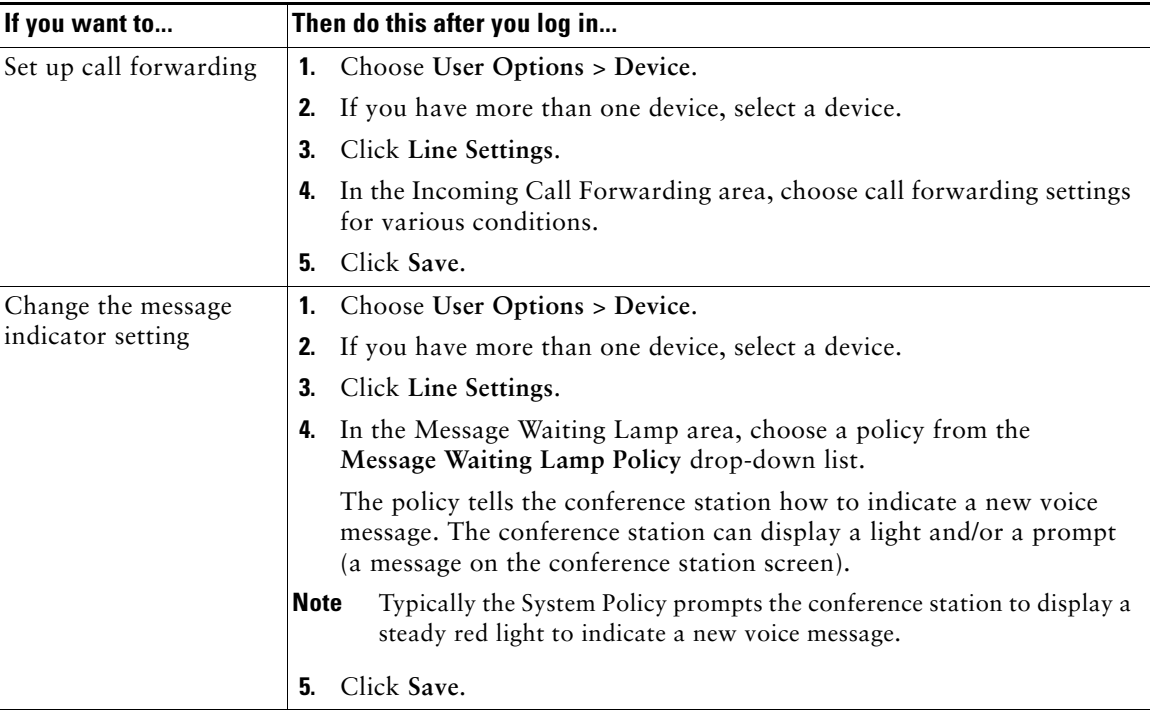

<span id="page-52-1"></span><span id="page-52-0"></span>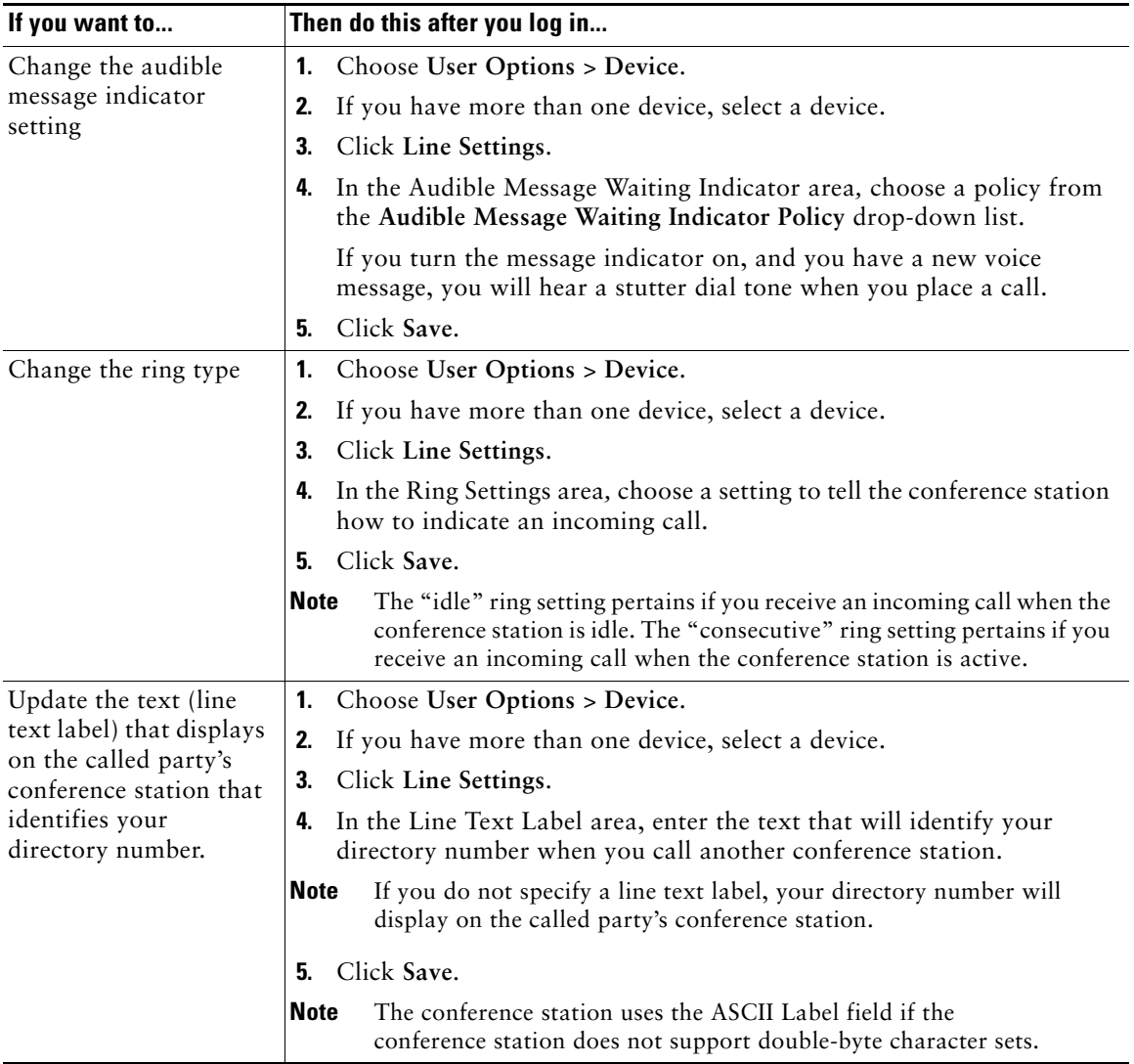

### <span id="page-53-2"></span><span id="page-53-1"></span><span id="page-53-0"></span>**Using Cisco WebDialer**

Cisco WebDialer allows you to make calls on your conference station to directory contacts by clicking items in a web browser. Your system administrator must set up this feature for you.

<span id="page-53-4"></span><span id="page-53-3"></span>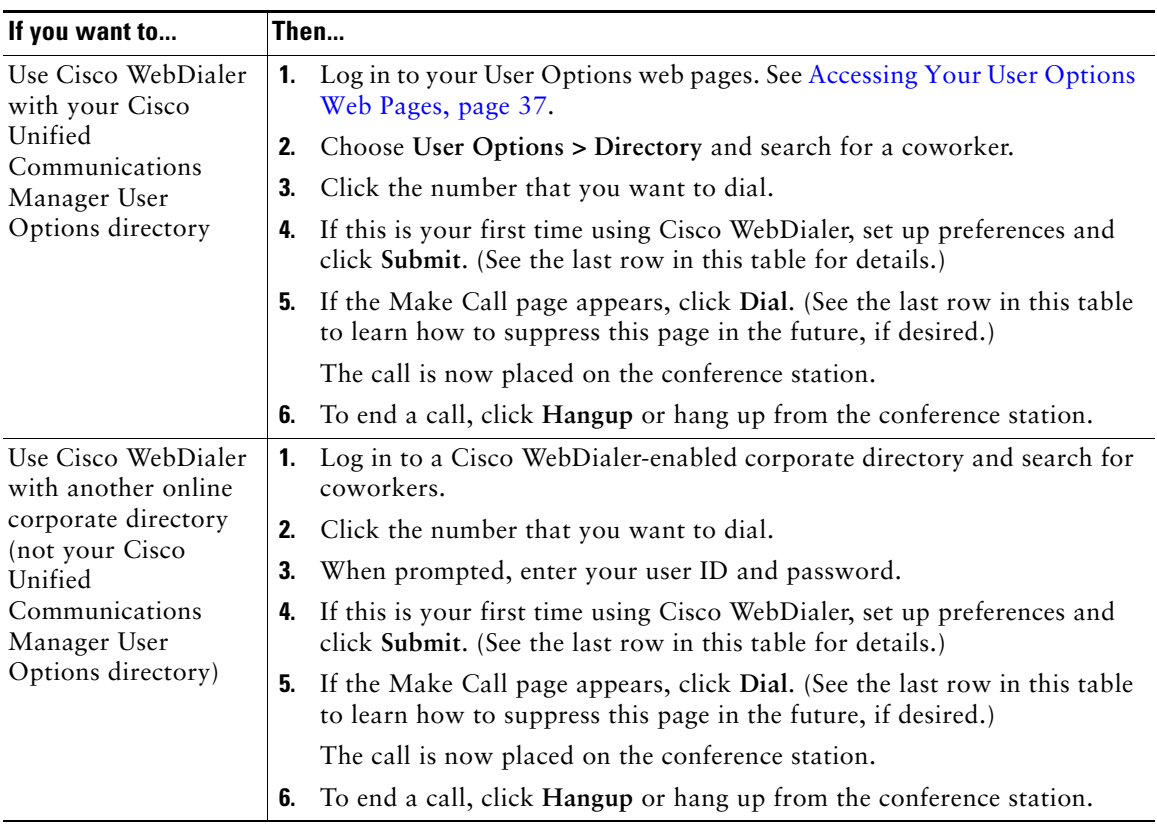

<span id="page-54-2"></span><span id="page-54-1"></span><span id="page-54-0"></span>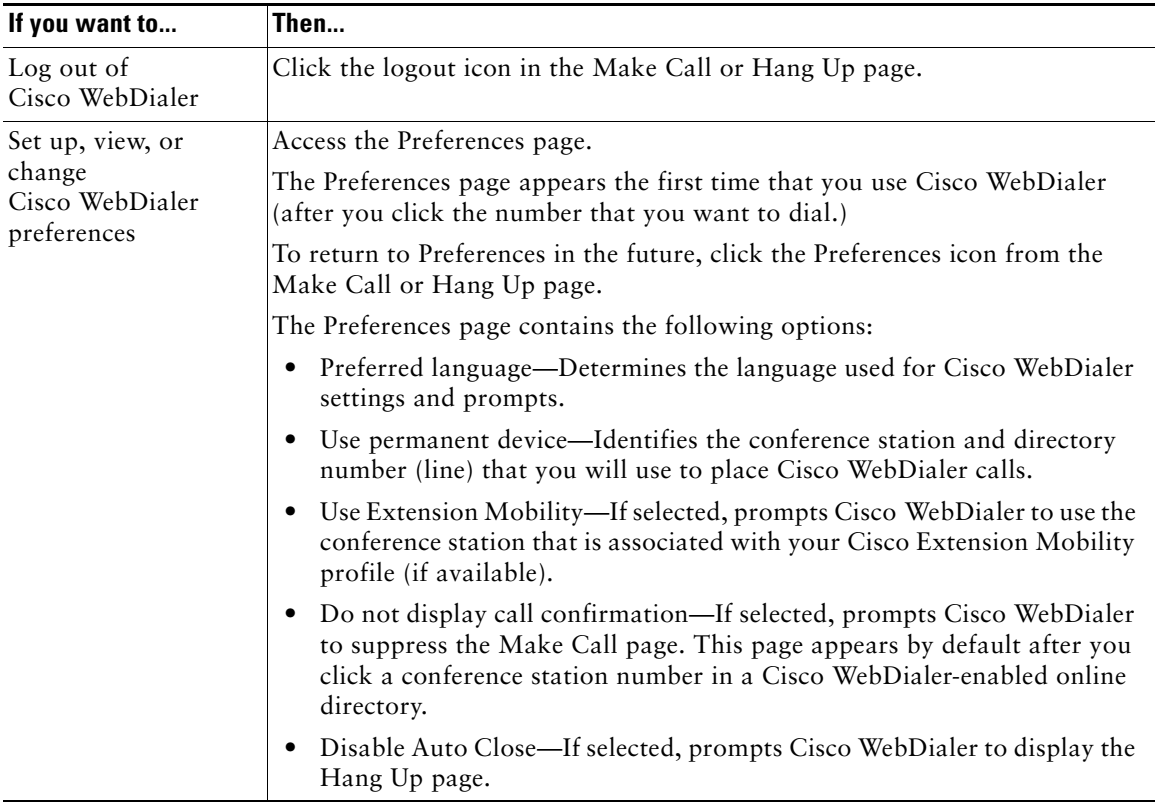

<span id="page-55-1"></span><span id="page-55-0"></span>Your system administrator can configure your Cisco Unified IP Conference Station 7937G to use specific button and softkey templates along with special services and features, if appropriate. This table provides an overview of some configuration options that you might want to discuss with your system administrator based on your calling needs and work environment.

<span id="page-55-3"></span><span id="page-55-2"></span>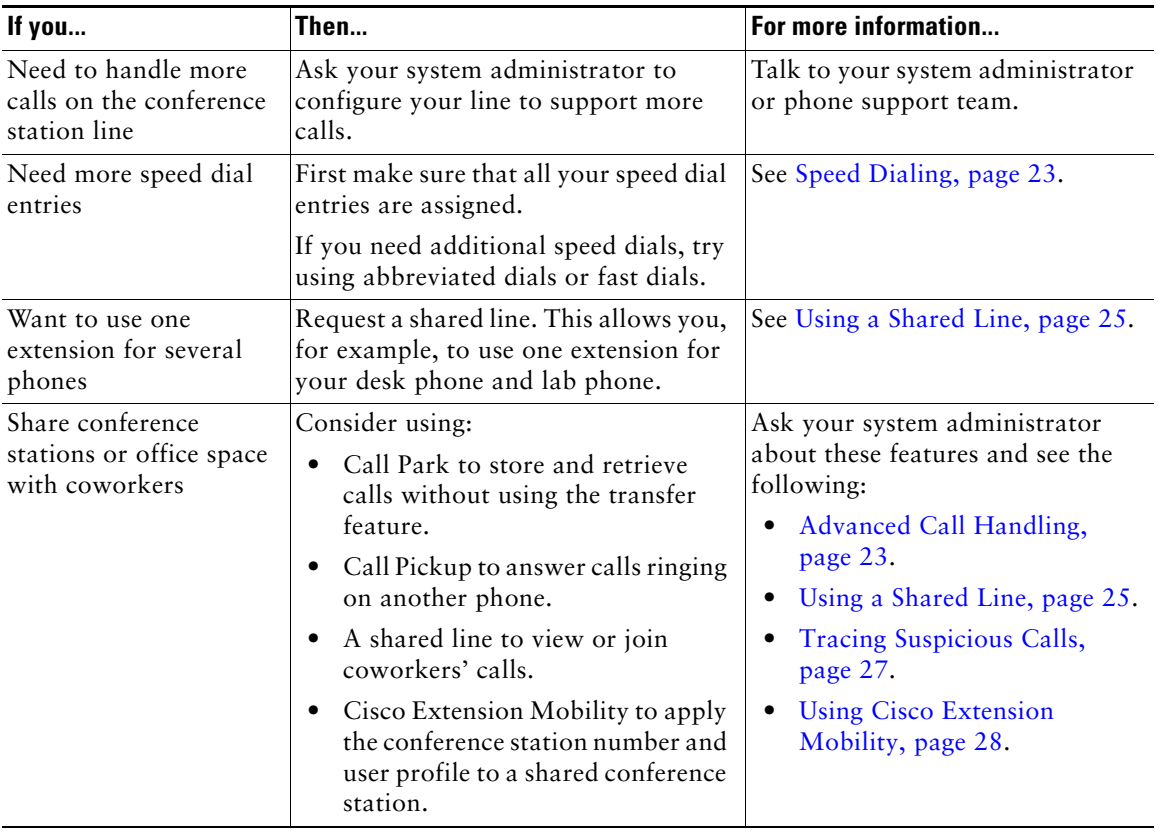

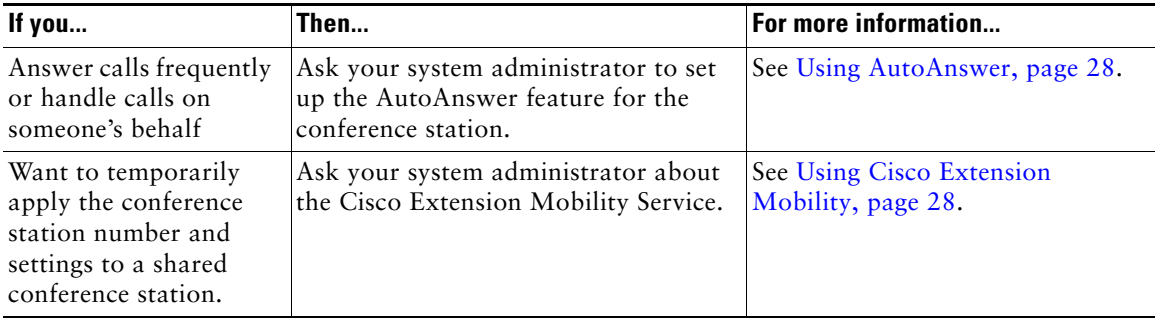

# <span id="page-57-2"></span><span id="page-57-0"></span>**Troubleshooting Your Conference Station**

This section provides troubleshooting information for the Cisco Unified IP Conference Station 7937G.

## <span id="page-57-1"></span>**General Troubleshooting**

This section provides information to help you troubleshoot general problems with the conference station. For more and detailed information, see your system administrator.

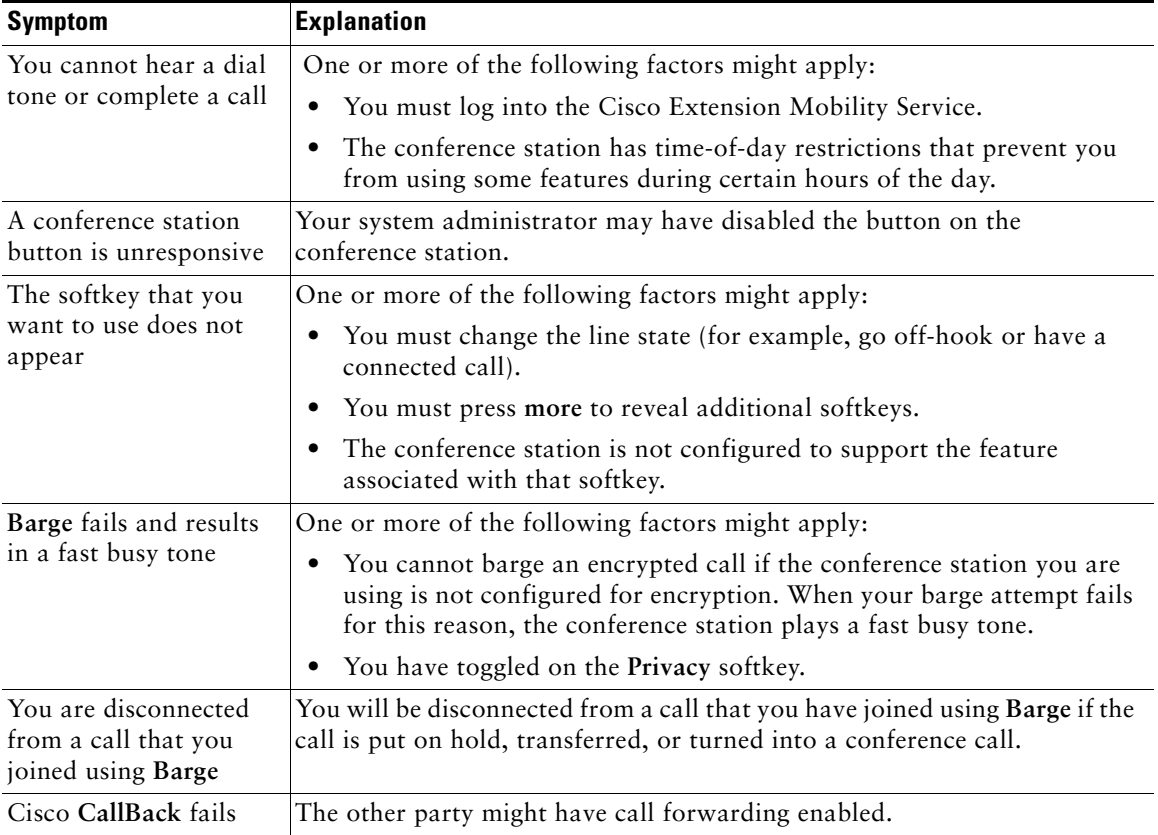

# <span id="page-58-2"></span><span id="page-58-0"></span>**Viewing Conference Station Administration Data**

Your system administrator might ask you to access administration data on the conference station for troubleshooting purposes.

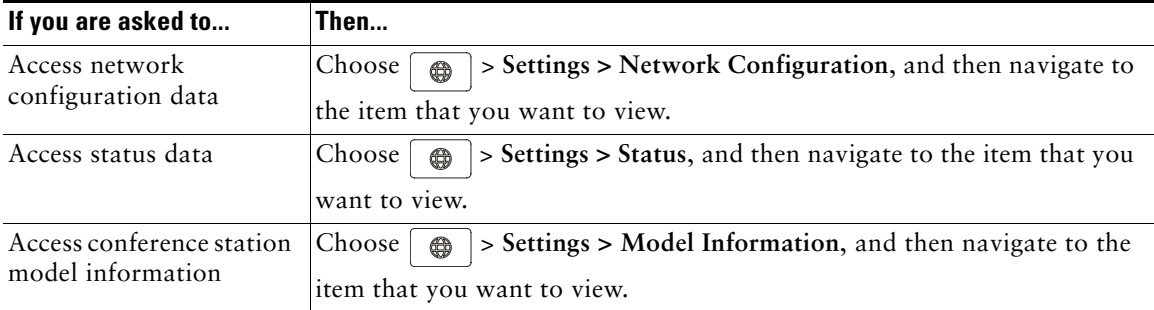

# <span id="page-58-5"></span><span id="page-58-3"></span><span id="page-58-1"></span>**Using the Quality Reporting Tool**

Your system administrator may temporarily configure the conference station with the Quality Reporting Tool (QRT) to troubleshoot performance problems. You can press **QRT** to submit information to your system administrator. Depending on your configuration, use the QRT to:

- **•** Immediately report an audio problem on a current call.
- <span id="page-58-4"></span>**•** Select a general problem from a list of categories and choose reason codes**.**

# <span id="page-59-0"></span>**Cisco One-Year Limited Hardware Warranty Terms**

There are special terms applicable to your hardware warranty and various services that you can use during the warranty period. Your formal Warranty Statement, including the warranties and license agreements applicable to Cisco software, is available on Cisco.com. Follow these steps to access and download the Cisco Information Packet and your warranty and license agreements from Cisco.com.

**1.** Launch your browser, and go to this URL:

[http://www.cisco.com/univercd/cc/td/doc/es\\_inpck/cetrans.htm](http://www.cisco.com/univercd/cc/td/doc/es_inpck/cetrans.htm)

The Warranties and License Agreements page appears.

- **2.** To read the *Cisco Information Packet*, follow these steps:
	- **a.** Click the **Information Packet Number** field, and make sure that the part number 78-5235-03B0 is highlighted.
	- **b.** Select the language in which you would like to read the document.
	- **c.** Click **Go**.

The Cisco Limited Warranty and Software License page from the Information Packet appears.

**d.** Read the document online, or click the **PDF** icon to download and print the document in Adobe Portable Document Format (PDF).

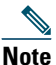

**Note** [You must have Adobe Acrobat Reader to view and print PDF files. You can download](http://www.adobe.com)  the reader from Adobe's website: http://www.adobe.com

- **3.** To read translated and localized warranty information about your product, follow these steps:
	- **a.** Enter this part number in the Warranty Document Number field: 78-10747-01C0
	- **b.** Select the language in which you would like to view the document.
	- **c.** Click **Go**.

The Cisco warranty page appears.

**d.** Read the document online, or click the **PDF** icon to download and print the document in Adobe Portable Document Format (PDF).

You can also contact the Cisco service and support website for assistance:

[http://www.cisco.com/public/Support\\_root.shtml](http://www.cisco.com/public/Support_root.shtml).

#### **Duration of Hardware Warranty**

One (1) Year

#### **Replacement, Repair, or Refund Policy for Hardware**

Cisco or its service center will use commercially reasonable efforts to ship a replacement part within ten (10) working days after receipt of a Return Materials Authorization (RMA) request. Actual delivery times can vary, depending on the customer location.

Cisco reserves the right to refund the purchase price as its exclusive warranty remedy.

#### **To Receive a Return Materials Authorization (RMA) Number**

Contact the company from whom you purchased the product. If you purchased the product directly from Cisco, contact your Cisco Sales and Service Representative.

Complete the information below, and keep it for reference.

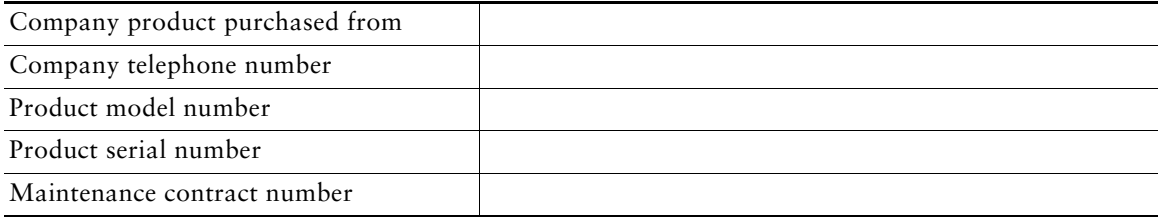

### <span id="page-62-0"></span>**Index**

#### **A**

abbreviated dials about **[23](#page-30-2)** setting up **[40–](#page-47-3)[41](#page-48-2)** using **[23](#page-30-4)** Address Book Synchronizer **[40](#page-47-4)** administration data, viewing **[51](#page-58-2)** answering calls **[17](#page-24-5)** applications button, about **[10](#page-17-0)** ASCII label field support **[41](#page-48-3)** AutoAnswer **[28](#page-35-4)**

#### **B**

barge and privacy **[27](#page-34-3)** and shared lines **[25–](#page-32-5)[27](#page-34-4)** using **[26](#page-33-1)** buttons, identifying **[8–](#page-15-4)[10](#page-17-1)**

#### **C**

call forwarding, setting up from conference station **[19–](#page-26-4)[20](#page-27-3)** forwarding, setting up from web **[20,](#page-27-4) [44](#page-51-2)** logs **[15,](#page-22-4) [31](#page-38-4)**

park **[25](#page-32-6)** PickUp **[24](#page-31-2)** CallBack **[16](#page-23-1)** caller ID **[12](#page-19-2)** call-handling **[15–](#page-22-5)[22,](#page-29-2) [23–](#page-30-5)[28](#page-35-5)** calls answering **[17](#page-24-5)** [barging](#page-33-1) **[25](#page-32-7)** and call forwarding **[19–](#page-26-4)[20,](#page-27-5) [44](#page-51-2)** compared to lines **[11](#page-18-2)** conference **[20–](#page-27-6)[22](#page-29-3)** ending **[17](#page-24-6)** holding and resuming **[17](#page-24-7)** icons for **[11](#page-18-3)** maximum per line **[11](#page-18-4)** multiple parties on **[20](#page-27-6)** multiple, handling and viewing **[18](#page-25-4)** muting **[18](#page-25-5)** on hold, answering **[17](#page-24-8)** parked, storing and retrieving **[25](#page-32-6)** placing **[15–](#page-22-6)[16](#page-23-2)** preventing barging of **[27](#page-34-3)** redirecting while ringing **[17,](#page-24-9) [24](#page-31-2)** removing from hold **[17](#page-24-10)** reporting problems with **[51](#page-58-3)** sending to voice messaging system **[17](#page-24-9)** shared lines **[25–](#page-32-8)[27](#page-34-5)**

suspicious **[27](#page-34-6)** transferring **[19](#page-26-5)** cBarge about **[20](#page-27-7)** using **[26](#page-33-1)** *[See also](#page-33-1)* barge Cisco Extension Mobility **[16,](#page-23-3) [28](#page-35-6)** Cisco Unified Communications Manager Address Book Synchronizer **[40](#page-47-4)** User Options web pages **[37–](#page-44-4)[47](#page-54-0)** [Cisco Unified IP Conference Station 7937G.](#page-8-2)  *See* conference station Cisco WebDialer, using **[16,](#page-23-4) [46–](#page-53-2)[47](#page-54-1)** conference calls **[20–](#page-27-8)[22](#page-29-4)** conference station buttons **[8–](#page-15-4)[10](#page-17-2)** cleaning **[13](#page-20-3)** connecting to network **[4](#page-11-3)** connecting to power interface cable **[5–](#page-12-0)[6](#page-13-0)** connections, illustrations of **[4–](#page-11-4)[6](#page-13-1)** documentation for **[2](#page-9-2)** feature configuration for **[14,](#page-21-1) [48](#page-55-1)** illustration of **[8](#page-15-4)** installing **[4–](#page-11-3)[6](#page-13-2)** lines, description of **[11](#page-18-2)** microphones, using **[5](#page-12-0)** overview of **[8–](#page-15-5)[14](#page-21-2)** registering **[7](#page-14-1)** ringer, adjusting volume **[29](#page-36-4)** services **[41–](#page-48-4)[42](#page-49-0)** sharing **[48](#page-55-2)** troubleshooting **[50–](#page-57-2)[51](#page-58-4)** using with external power source **[5–](#page-12-0)[6](#page-13-3)**

voicemail settings, adjusting **[29](#page-36-5)** wireless microphone, using **[5](#page-12-1)** corporate directory **[16,](#page-23-5) [32,](#page-39-3) [46](#page-53-3)**

#### **D**

dialing, options for **[15–](#page-22-6)[16](#page-23-6)** directories about **[32](#page-39-4)** button **[10](#page-17-3)** corporate **[16,](#page-23-5) [32,](#page-39-3) [46](#page-53-4)** personal **[32–](#page-39-3)[34](#page-41-0)** using from conference station **[32–](#page-39-3)[34](#page-41-1)** using from web **[38–](#page-45-3)[40](#page-47-5)** documentation, accessing **[2](#page-9-2)**

#### **E**

EM **[16,](#page-23-7) [28](#page-35-6)** ending a call, options for **[17](#page-24-6)** erasing call logs **[31](#page-38-5)** Extension Mobility **[16,](#page-23-3) [28](#page-35-6)** external microphones, graphic **[5](#page-12-0)** external power source about **[6](#page-13-4)** illustration of **[6](#page-13-5)** using **[5–](#page-12-0)[6](#page-13-0)**

#### **F**

fast dials about **[23,](#page-30-2) [32,](#page-39-5) [33](#page-40-2)** setting up **[39,](#page-46-1) [40–](#page-47-3)[41](#page-48-2)** using **[23,](#page-30-6) [33,](#page-40-3) [34](#page-41-2)**

feature menus **[13](#page-20-4)** features, availability of **[14,](#page-21-1) [48](#page-55-1)** forwarding calls **[19–](#page-26-4)[20,](#page-27-9) [44](#page-51-2)**

#### **G**

going off-hook **[15](#page-22-7)** GPickUp **[24](#page-31-3)**

#### **H**

hanging up, options for **[17](#page-24-6)** headset, hanging up with **[17](#page-24-6)** hold and switching calls **[18](#page-25-4)** and transferring **[19](#page-26-5)** using **[17](#page-24-7)**

### **I**

icons for call states **[11](#page-18-3)** for lines **[11](#page-18-3)** iDivert **[19,](#page-26-6) [36](#page-43-2)** installing the conference station **[4–](#page-11-3)[7](#page-14-2)**

#### **L**

language settings, changing **[30,](#page-37-1) [43](#page-50-2)** LED indicators, about **[9](#page-16-0)** lines and call forwarding **[19,](#page-26-4) [44](#page-51-3)** call states for **[11](#page-18-3)**

compared to calls **[11](#page-18-2)** description of **[11](#page-18-2)** icons for **[11](#page-18-3)** number of calls supported on **[11,](#page-18-2) [48](#page-55-3)** ring types for **[29](#page-36-6)** shared **[25](#page-32-9)** voice message settings for **[44–](#page-51-3)[45](#page-52-0)**

#### **M**

Malicious Call Identification **[27](#page-34-7)** MCID **[27](#page-34-7)** Meet-Me conferences **[21,](#page-28-1) [22](#page-29-5)** menus, using **[13](#page-20-4)** message indicators, setting up **[29,](#page-36-7) [44](#page-51-4)** messages, listening to **[36](#page-43-3)** microphones, graphic **[5](#page-12-0)** missed calls, viewing **[31](#page-38-6)** model information, viewing **[51](#page-58-5)** multiple calls, handling **[18](#page-25-4)** mute **[10,](#page-17-4) [18](#page-25-6)**

#### **N**

navigation buttons, about **[9](#page-16-1)** network cable, connecting **[4](#page-11-4)** network configuration data, viewing **[50](#page-57-2)**

#### **O**

off-hook, about **[15](#page-22-8)** on-hook, about **[15](#page-22-9)** OPickUp **[24](#page-31-4)**

#### **P**

PAB about **[32](#page-39-6)** accessing **[33](#page-40-4)** using from conference station **[16,](#page-23-8) [33–](#page-40-5)[34](#page-41-3)** using from web page **[38–](#page-45-4)[39](#page-46-2)** Park **[25](#page-32-10)** parked call, retrieving **[17,](#page-24-11) [25](#page-32-11)** password, changing **[43](#page-50-3)** [Personal Address Book.](#page-45-4) *See* PAB personal directory about **[32](#page-39-4)** using from web page **[38–](#page-45-5)[40](#page-47-6)** using on conference station **[33–](#page-40-2)[34](#page-41-4)** PickUp **[24](#page-31-5)** PIN, changing **[43](#page-50-3)** placed calls, viewing **[31](#page-38-6)** placing calls, options for **[15,](#page-22-6) [16](#page-23-9)** power external about **[6](#page-13-4)** illustration of **[6](#page-13-6)** interface cable about **[6](#page-13-7)** illustration of **[6](#page-13-6)** supply, interruption of **[2](#page-9-3)** pre-dial **[15](#page-22-10)** privacy, and shared lines **[25,](#page-32-5) [27](#page-34-3)**

#### **Q**

QRT **[51](#page-58-3)** Quality Reporting Tool **[51](#page-58-3)**

#### **R**

received calls, viewing **[31](#page-38-6)** redialing a number **[10,](#page-17-5) [15](#page-22-11)** redirecting calls **[24](#page-31-2)** remote-in-use icon for shared lines **[25](#page-32-12)** resume, using **[17](#page-24-7)** ringer, adjusting **[29](#page-36-6)**

#### **S**

safety warnings **[2](#page-9-4)** screen, adjusting contrast **[30](#page-37-2)** select button, about **[9](#page-16-2)** services **[41–](#page-48-5)[42](#page-49-1)** shared lines and remote-in-use icon **[25](#page-32-12)** description of **[25](#page-32-9)** with barge **[26–](#page-33-1)[27](#page-34-8)** with privacy **[27](#page-34-3)** sharing conference stations **[48](#page-55-2)** softkeys, about **[10,](#page-17-6) [12](#page-19-3)** speakerphone, using **[15,](#page-22-12) [17](#page-24-6)** speed dials about **[23](#page-30-2)** setting up **[40–](#page-47-3)[41](#page-48-2)** using **[16,](#page-23-10) [23](#page-30-7)** status data, viewing **[50](#page-57-2)** subscriptions, for conference station services **[41](#page-48-5)** suspicious calls, handling **[27](#page-34-7)** switching calls **[18](#page-25-4)**

### **T**

TAPS **[7](#page-14-1)** Tool for Auto-Registered Phones Support **[7](#page-14-1)** transferring calls **[19](#page-26-5)** troubleshooting general **[50](#page-57-2)** *[See also](#page-57-2)* QRT

#### **U**

User Options web pages **[37–](#page-44-4)[47](#page-54-0)**

#### **V**

voice mail settings, changing **[29,](#page-36-8) [44–](#page-51-5)[45](#page-52-1)** volume, adjusting for ringer **[29](#page-36-4)**

#### **W**

warnings, safety **[2](#page-9-4)** web-based services, setting up **[37](#page-44-5)** WebDialer, using **[16,](#page-23-11) [46–](#page-53-2)[47](#page-54-2)** wireless microphone kit, graphic **[5](#page-12-2)**

Download from Www.Somanuals.com. All Manuals Search And Download.

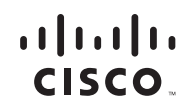

**Americas Headquarters** Cisco Systems, Inc. San Jose, CA

**Asia Pacific Headquarters** Cisco Systems (USA) Pte. Ltd. Singapore

**Europe Headquarters** Cisco Systems International BV Amsterdam, The Netherlands

[Cisco has more than 200 offices worldwide. Addresses, phone numbers, and fax numbers are listed on the](www.cisco.com/go/offices) 

[Cisco Website at](www.cisco.com/go/offices) **www.cisco.com/go/offices**.

CCDE, CCENT, Cisco Eos, Cisco Lumin, Cisco Nexus, Cisco StadiumVision, Cisco TelePresence, the Cisco logo, DCE, and Welcome to the Human Network are trademarks; Changing the Way We Work, Live, Play, and Learn and Cisco Store are service marks; and Access Registrar, Aironet, AsyncOS, Bringing the Meeting To You, Catalyst, CCDA, CCDP, CCIE, CCIP, CCNA, CCNP, CCSP, CCVP, Cisco, the Cisco Certified Internetwork Expert logo, Cisco IOS, Cisco Press, Cisco Systems, Cisco Systems Capital, the Cisco Systems logo, Cisco Unity, Collaboration Without Limitation, EtherFast, EtherSwitch, Event Center, Fast Step, Follow Me Browsing, FormShare, GigaDrive, HomeLink, Internet Quotient, IOS, iPhone, iQ Expertise, the iQ logo, iQ Net Readiness Scorecard, iQuick Study, IronPort, the IronPort logo, LightStream, Linksys, MediaTone, MeetingPlace, MeetingPlace Chime Sound, MGX, Networkers, Networking Academy, Network Registrar, PCNow, PIX, PowerPanels, ProConnect, ScriptShare, SenderBase, SMARTnet, Spectrum Expert, StackWise, The Fastest Way to Increase Your Internet Quotient, TransPath, WebEx, and the WebEx logo are registered trademarks of Cisco Systems, Inc. and/or its affiliates in the United States and certain other countries.

All other trademarks mentioned in this document or Website are the property of their respective owners. The use of the word partner does not imply a partnership relationship between Cisco and any other company. (0807R)

© 2009 Cisco Systems, Inc. All rights reserved.

The Java logo is a trademark or registered trademark of Sun Microsystems, Inc. in the U.S. or other countries.

OL-11559-02 1725-40071-001 Rev A1

Free Manuals Download Website [http://myh66.com](http://myh66.com/) [http://usermanuals.us](http://usermanuals.us/) [http://www.somanuals.com](http://www.somanuals.com/) [http://www.4manuals.cc](http://www.4manuals.cc/) [http://www.manual-lib.com](http://www.manual-lib.com/) [http://www.404manual.com](http://www.404manual.com/) [http://www.luxmanual.com](http://www.luxmanual.com/) [http://aubethermostatmanual.com](http://aubethermostatmanual.com/) Golf course search by state [http://golfingnear.com](http://www.golfingnear.com/)

Email search by domain

[http://emailbydomain.com](http://emailbydomain.com/) Auto manuals search

[http://auto.somanuals.com](http://auto.somanuals.com/) TV manuals search

[http://tv.somanuals.com](http://tv.somanuals.com/)